# HUAWEI NOVA 10 SE **Používateľská príručka**

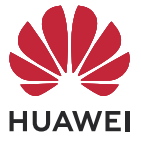

# **Obsah**

# **[Základy](#page-3-0)**

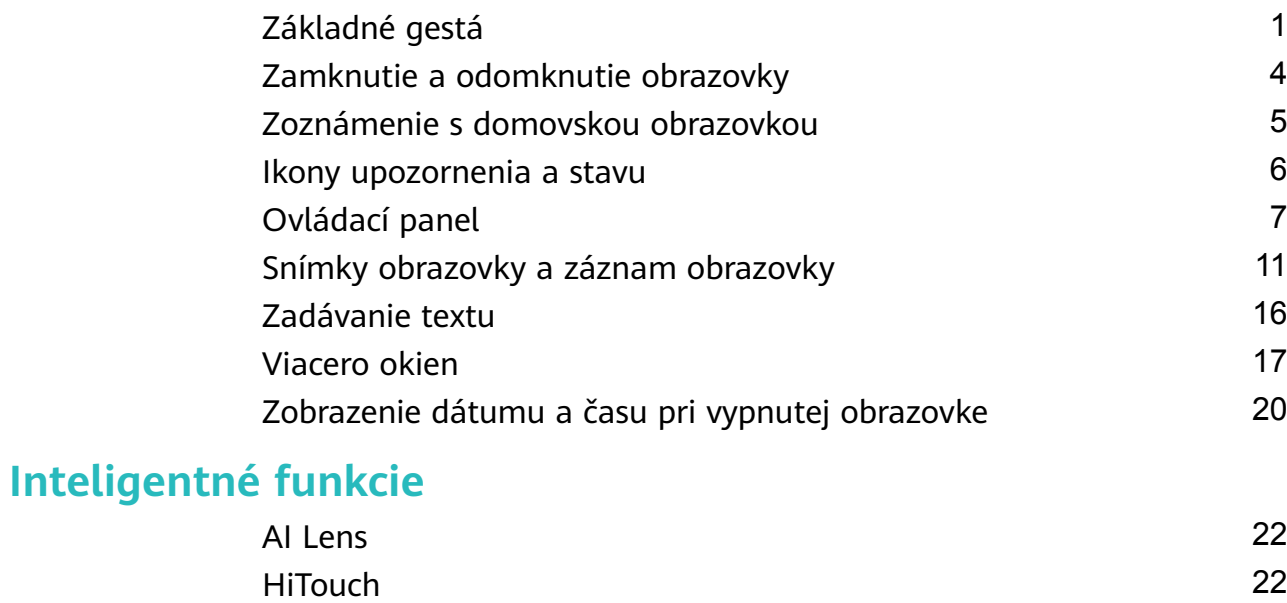

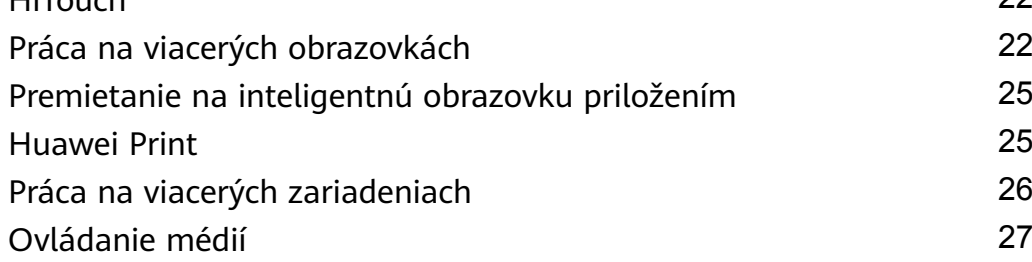

# **[Fotoaparát a galéria](#page-31-0)**

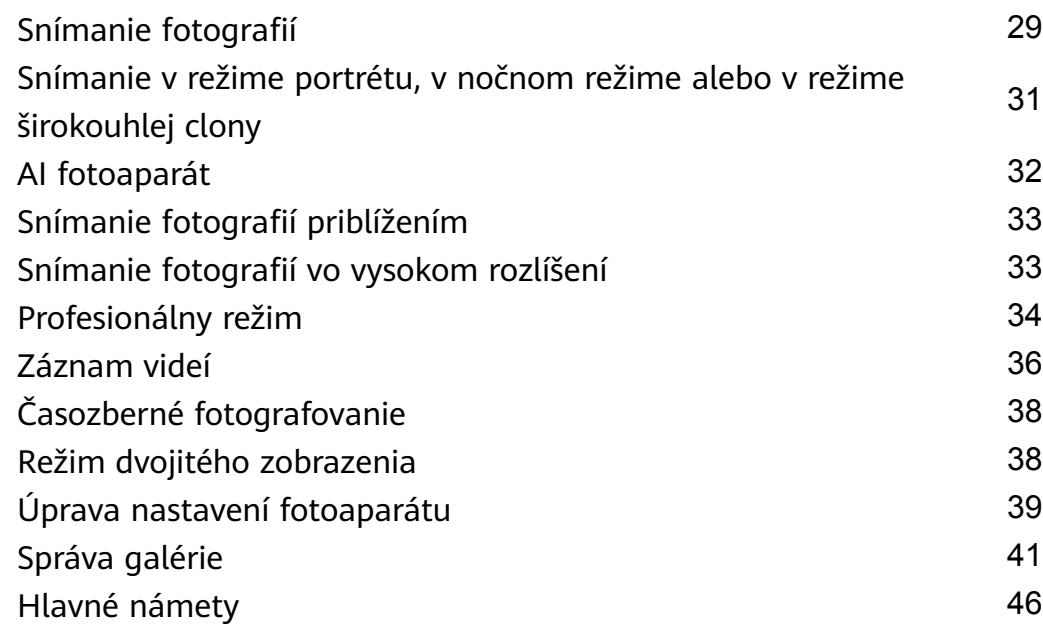

# **[Aplikácie](#page-51-0)**

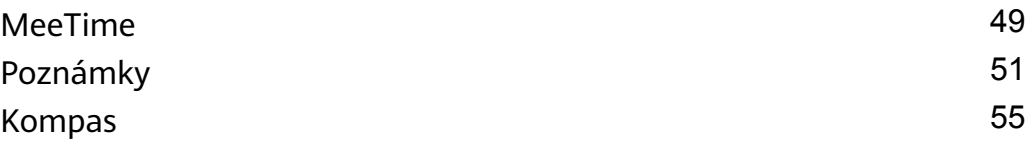

# **[Nastavenia](#page-59-0)**

i

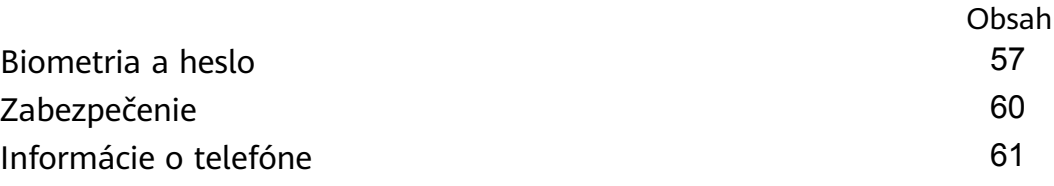

# <span id="page-3-0"></span>**Základy**

# **Základné gestá**

# **Základné gestá a odkazy**

### **Gestá systémovej navigácie**

Prejdite na položku **Nastavenia** > **Systém a aktualizácie** > **Systémová navigácia** a presvedčte sa, že je vybratá možnosť **Gestá**.

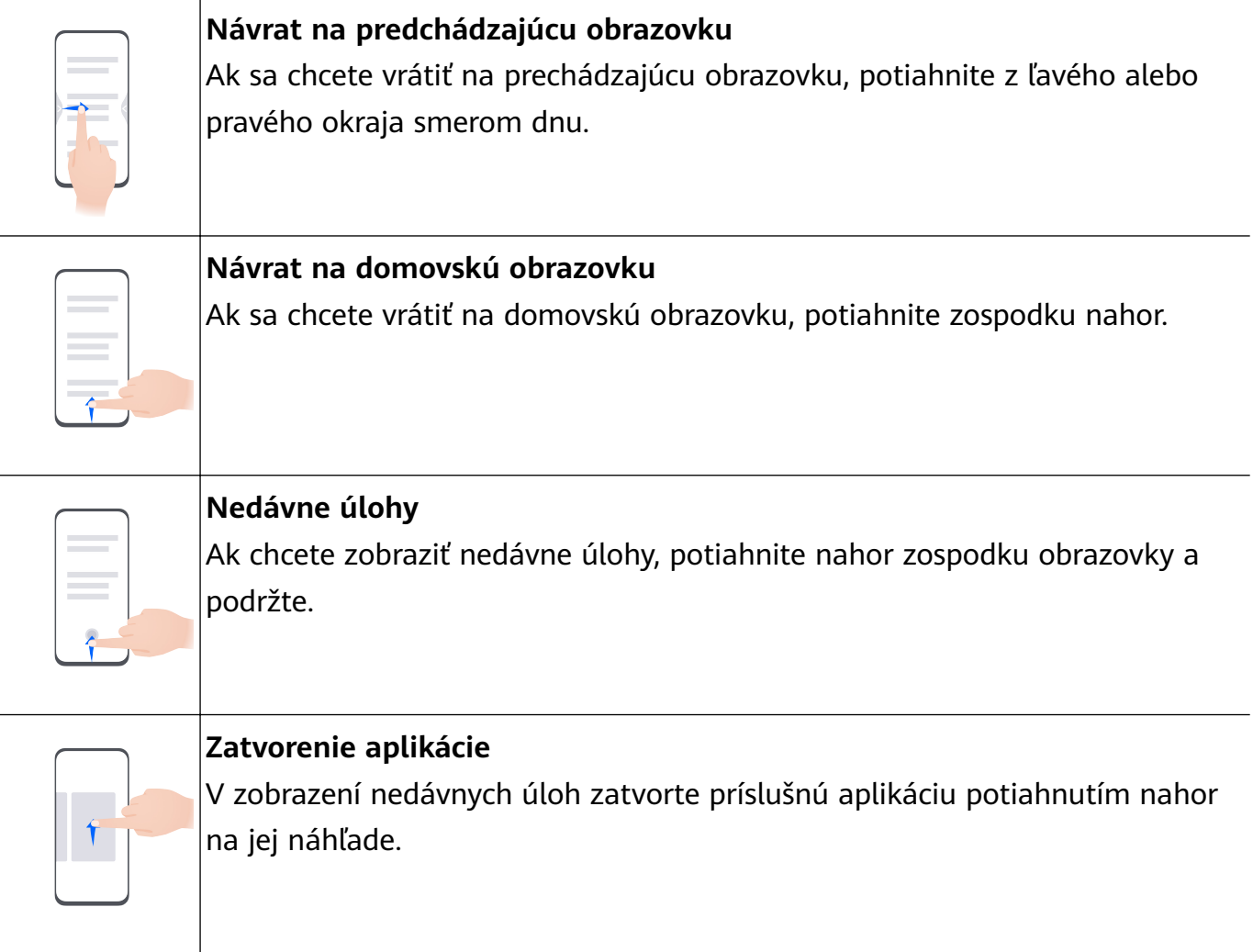

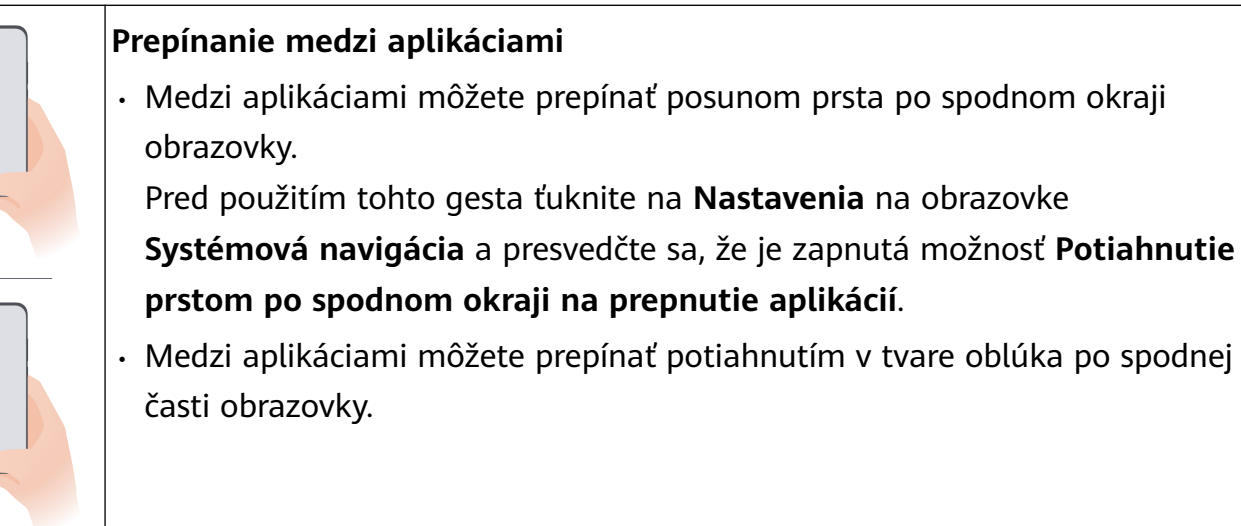

Ak vaše zariadenie nemá prepínač **Potiahnutie prstom po spodnom okraji na prepnutie aplikácií**, znamená to, že daná funkcia nie je podporovaná.

### **Gestá hánkou**

Skôr než použijete gestá hánkou, jedným z nasledujúcich spôsobov zabezpečte, aby boli zapnuté potrebné funkcie (v závislosti od modelu vášho zariadenia):

- Prejdite na **Nastavenia** > **Funkcie uľahčenia prístupu** > **Skratky a gestá** a zapnite možnosti **Nasnímať snímku obrazovky** a **Záznam obrazovky**.
- Prejdite na **Nastavenia** > **Funkcie uľahčenia prístupu** > **Ovládanie pohybom** > **Nasnímať snímku obrazovky** a zapnite možnosť **Smart snímka obrazovky**.

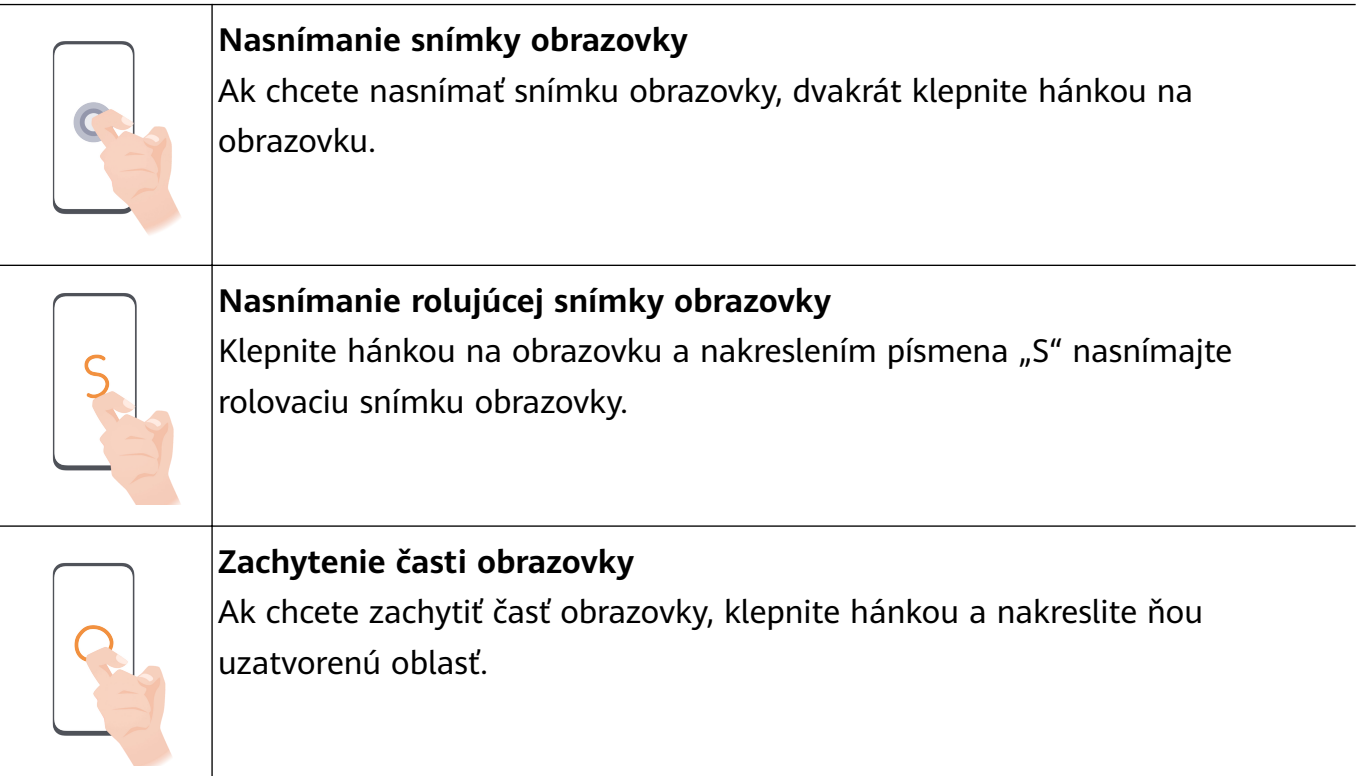

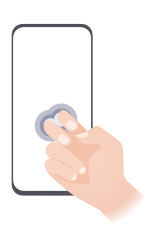

**Záznam obrazovky** Klepnutím dvakrát na obrazovku dvomi hánkami spustite alebo ukončite záznam obrazovky.

# **Ďalšie gestá**

 $\overline{\phantom{0}}$ 

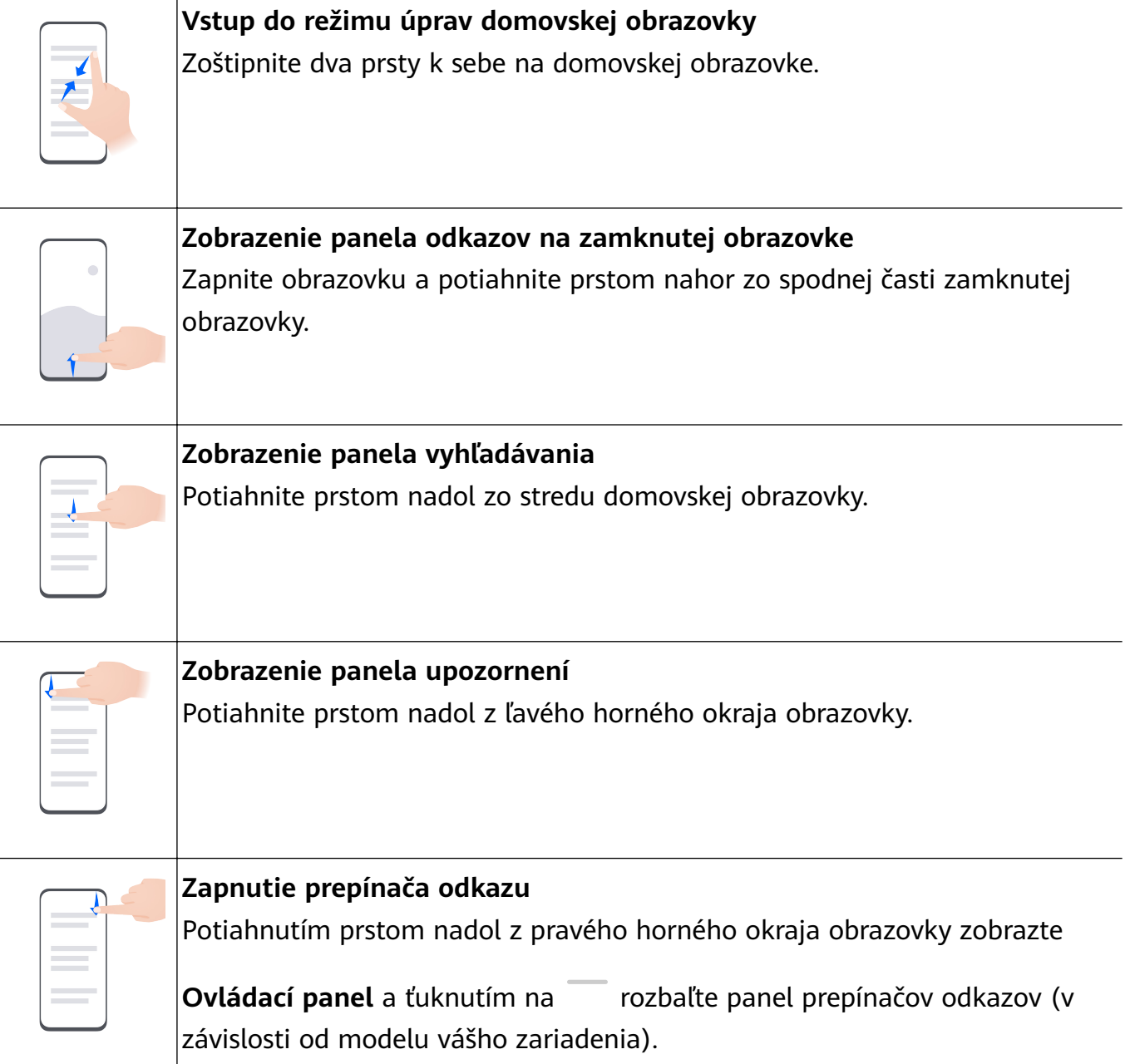

#### <span id="page-6-0"></span>**Skratky pomocou tlačidiel**

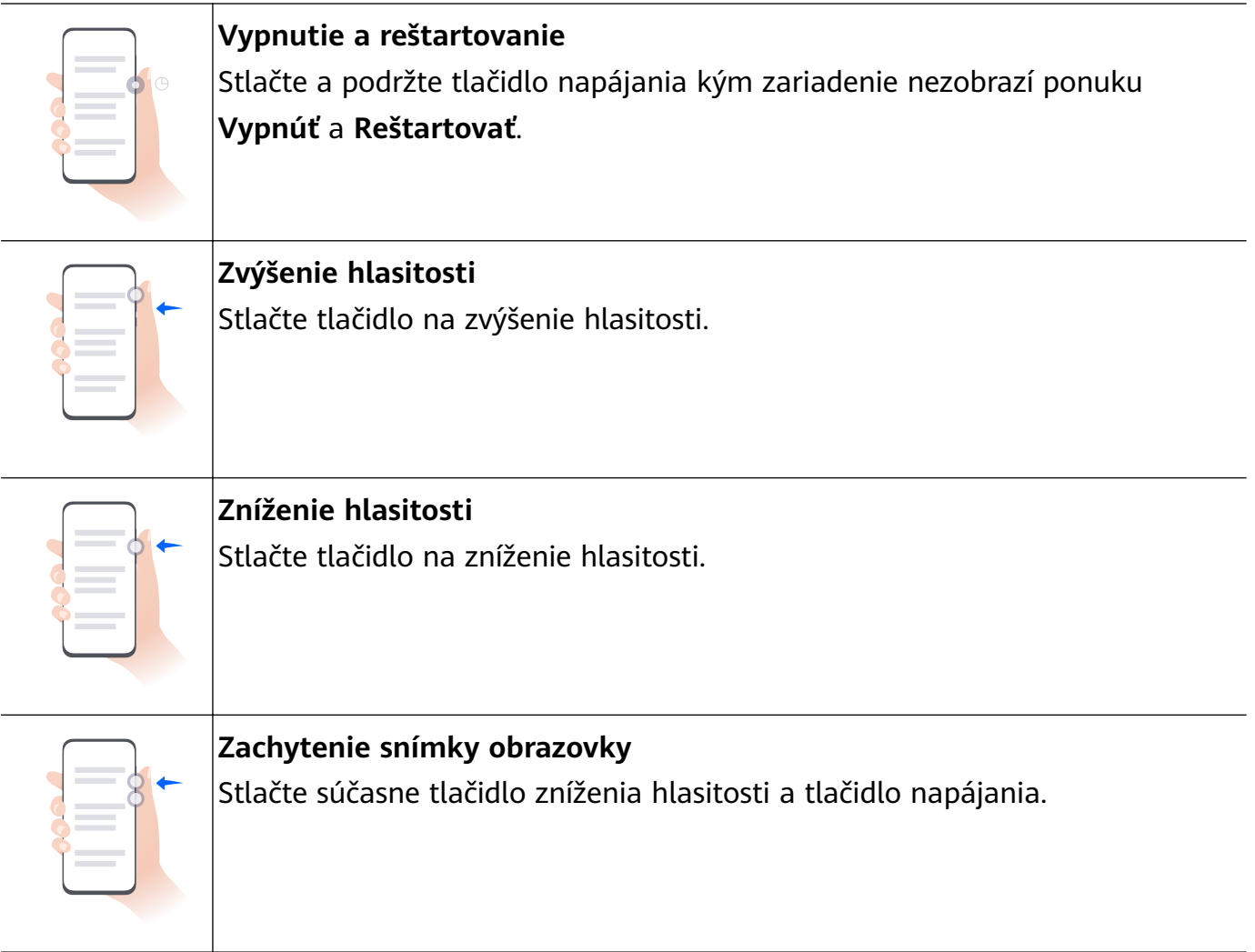

Niektoré produkty nemajú tlačidlá ovládania hlasitosti.

# **Zamknutie a odomknutie obrazovky**

### **Zamknutie a odomknutie obrazovky**

#### **Zamknutie obrazovky**

#### **Automatické zamknutie:**

Ak ste na obrazovke zariadenia určitý čas nevykonali žiadne operácie, automaticky sa zamkne.

Môžete prejsť na **Nastavenia** > **Zobrazenie a jas** > **Spánok** a nastaviť časový limit obrazovky. **Manuálne zamknutie obrazovky:**

Ak chcete zamknúť obrazovku, použite jeden z týchto spôsobov:

- Stlačte tlačidlo zapnutia.
- Na domovskej obrazovke zoštipnutím dvoch prstov k sebe prejdite do režimu úprav. Ťuknite na **Miniaplikácie** a potiahnite ikonu funkcie **Uzamknutie obrazovky** na domovskú obrazovku. Potom ťuknutím na ikonu **Uzamknutie obrazovky** zamknite obrazovku.

#### <span id="page-7-0"></span>**Zapnutie obrazovky**

Obrazovku môžete zapnúť ktorýmkoľvek z nasledujúcich spôsobov (v závislosti od modelu vášho zariadenia):

- Stlačte tlačidlo zapnutia.
- Prejdite na **Nastavenia** > **Funkcie uľahčenia prístupu** > **Skratky a gestá** > **Prebudenie obrazovky** a zapnite a použite funkciu **Prebudiť zdvihnutím**, **Prebudenie dvojitým ťuknutím** alebo **Prebudiť ukázaním dlane**.
- Prejdite na **Nastavenia** > **Funkcie uľahčenia prístupu** > **Ovládanie pohybom** > **Zdvihnutie** a zapnite a použite funkciu **Uviesť zariadenie do prevádzkového stavu**.
- Ak vaše zariadenie nemá túto možnosť, znamená to, že táto funkcia nie je podporovaná.

#### **Odomknutie obrazovky**

**Odomknutie heslom**: Po zapnutí obrazovky potiahnite nahor zo stredu obrazovky, čím zobrazíte panel, v ktorom môžete zadať heslo zamknutej obrazovky.

**Odomknutie tvárou**: Po zapnutí obrazovky umiestnite svoju tvár pred obrazovku. Zariadenie sa po rozpoznaní vašej tváre automaticky odomkne.

**Odomknutie odtlačkom prsta**: Dotknite sa zóny snímača odtlačkov prsta tým prstom, ktorý ste zaregistrovali. Ak má vaše zariadenie snímač odtlačkov prsta v obrazovke, najprv prebuďte obrazovku.

# **Zoznámenie s domovskou obrazovkou**

### **Vytvorenie a používanie veľkých priečinkov**

Podobné aplikácie môžete zoskupiť do veľkého priečinka, ktorý môžete z praktických dôvodov pomenovať.

Môžete tiež zmeniť štandardný priečinok na veľký priečinok (ikony priečinka i aplikácií v ňom sa zväčšia), aby ste mali ľahší prístup k aplikáciám.

#### **Vytvorenie veľkého priečinka**

- **1** Ťuknite a podržte ikonu aplikácie a jej potiahnutím na inú ikonu vytvorte nový priečinok.
- **2** Ťuknutím a podržaním priečinka môžete prepínať medzi režimami zobrazenia. Môžete napríklad ťuknúť a podržať nový priečinok a výberom možnosti **Zväčšiť** zo zobrazenej ponuky vytvoriť veľký priečinok.
- **3** Ťuknutím na pravý dolný roh veľkého priečinka môžete priečinok otvoriť a potom môžete ťuknúť na názov priečinka a premenovať ho. Priečinok môžete premenovať aj tak, že naň ťuknete a podržíte ho a potom vyberiete možnosť **Premenovať**.

#### **Operácie vo veľkom priečinku**

Vo veľkých priečinkoch môžete vykonávať tieto operácie:

- <span id="page-8-0"></span>• **Otvorenie aplikácií**: Ťuknutím na ikonu vo veľkom priečinku prejdete priamo do aplikácie.
- **Otvorenie a zatvorenie priečinkov**: Veľký priečinok otvoríte ťuknutím na jeho pravý dolný roh. Zatvoríte ho ťuknutím na prázdnu oblasť v ňom.

Ak je vo veľkom priečinku viac než deväť aplikácií, v pravom dolnom rohu daného priečinka sa zobrazí vrstvená ikona. Ťuknutím na vrstvenú ikonu zobrazíte ďalšie aplikácie v danom priečinku.

- **Pridanie alebo odobratie aplikácií**: Otvorte veľký priečinok, ťuknite na  $\overline{a}$  a podľa potreby pridajte alebo odstráňte aplikácie. Ak zrušíte výber všetkých aplikácií v priečinku, priečinok sa odstráni.
- **Prepnutie režimov zobrazenia**: Ťuknutím a podržaním priečinka môžete prepínať medzi štandardným a veľkým zobrazením. Môžete napríklad ťuknúť a podržať štandardný priečinok a výberom možnosti **Zväčšiť** zo zobrazenej ponuky vytvoriť veľký priečinok.

# **Ikony upozornenia a stavu**

### **Ikony upozornení a stavu**

Ikony stavu siete sa môžu líšiť v závislosti od vášho regiónu alebo mobilného operátora. Podporované funkcie sa líšia v závislosti od modelu zariadenia. Niektoré z nasledujúcich ikon sa nemusia týkať vášho zariadenia.

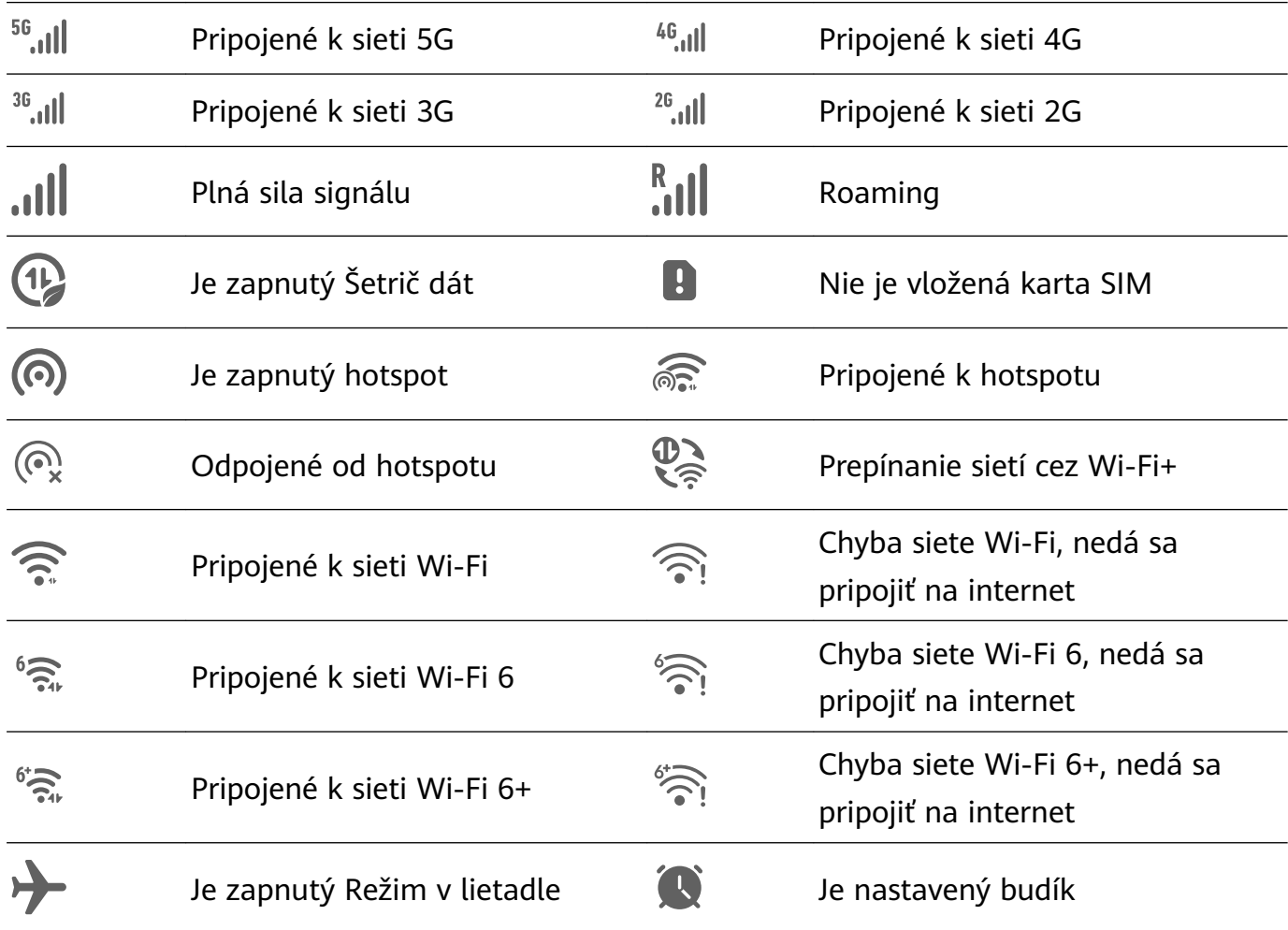

<span id="page-9-0"></span>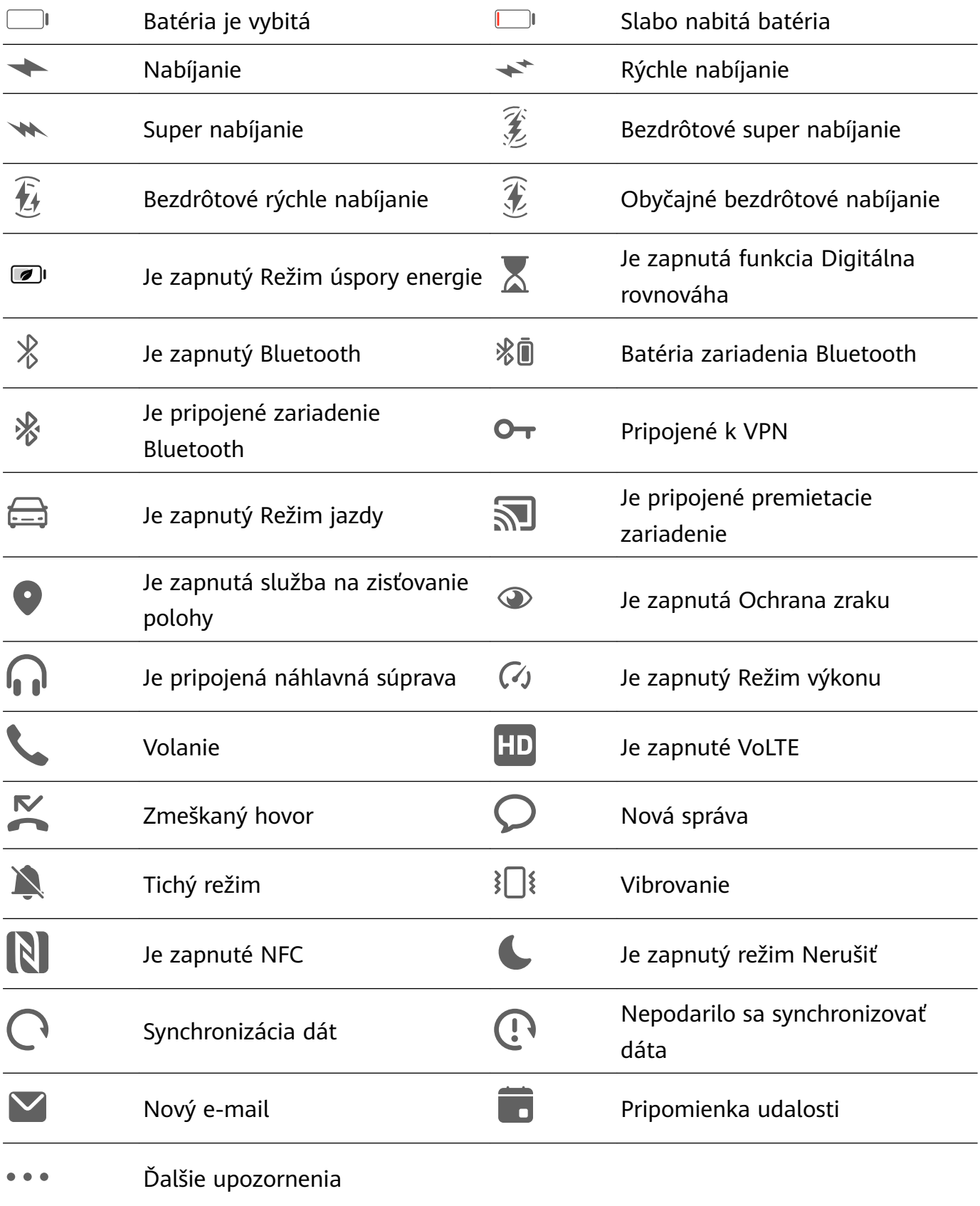

# **Ovládací panel**

# **Predstavenie funkcie Ovládací panel**

Prehrávanie médií, odkazy a funkciu **Super Device** môžete jednoducho spravovať a ovládať v sekcii **Ovládací panel**.

Potiahnutím nadol z pravého horného okraja obrazovky zobrazte **Ovládací panel**, kde máte jednoduchý prístup k nasledujúcim funkciám:

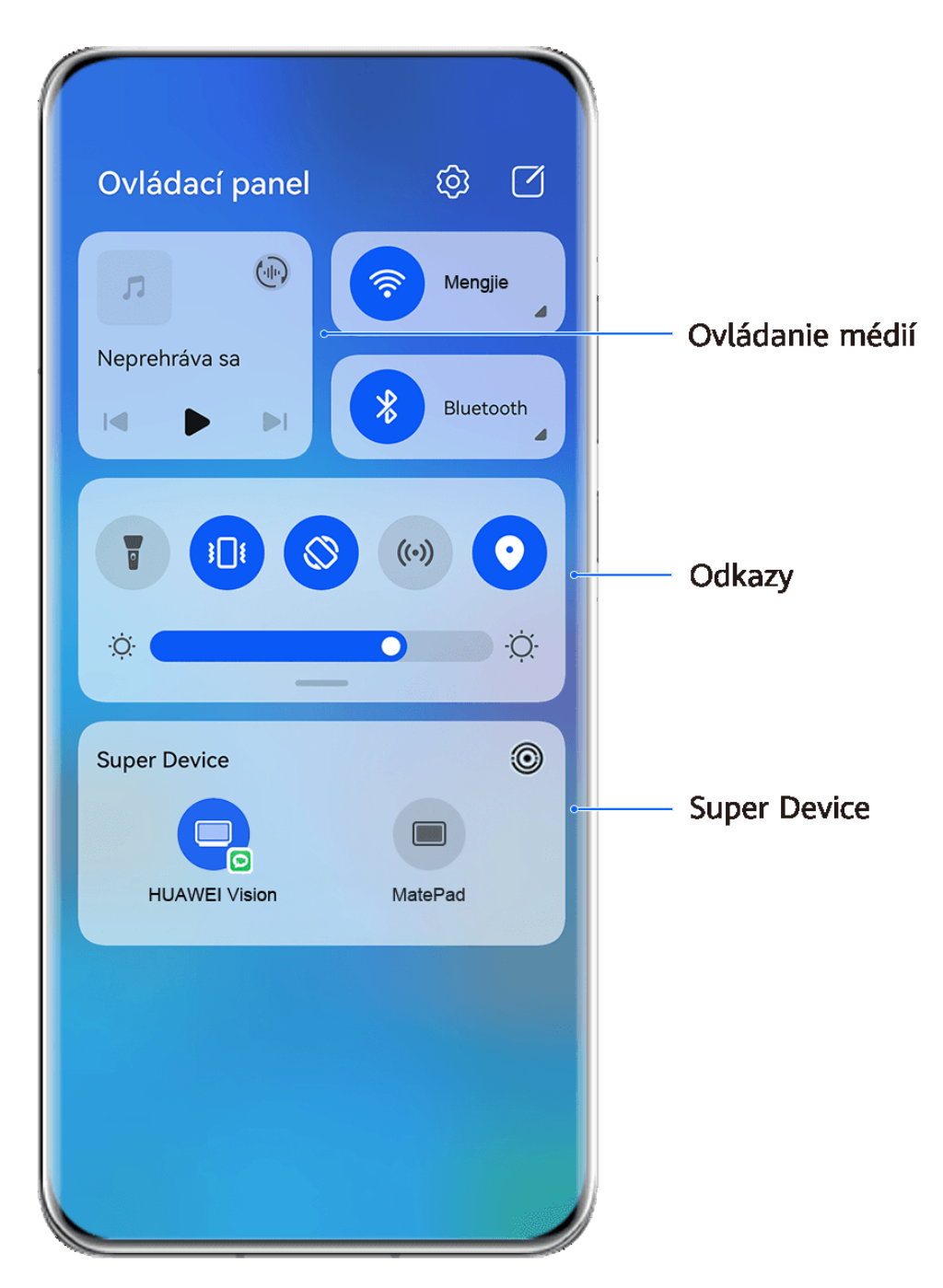

**Obrázky sú len na informačné účely.** 

- **Ovládanie médií:** Ovládanie prehrávania médií a prepínanie medzi nedávno použitými mediálnymi aplikáciami a mediálnymi zariadeniami (napríklad zariadenia Vision a náhlavné súpravy Bluetooth).
- **Odkazy**: Slúžia na zapnutie, vypnutie alebo nastavenie často používaných funkcií.
- **Super Device**: Automaticky zisťuje zariadenia nablízku prihlásené do rovnakého HUAWEI ID a umožňuje vám prepojiť ich, aby fungovali spolu ako jedno zariadenie.
- **Ovládanie zariadenia**: Slúži na správu a ovládanie zariadení a scén, ktoré boli pridané v aplikácii **AI Life**.Táto funkcia je k dispozícii iba v niektorých krajinách a regiónoch.

# **Používanie prepínačov odkazov**

#### **Zapnutie prepínača odkazu**

Potiahnutím prstom nadol z pravého horného okraja obrazovky zobrazte **Ovládací panel** a

ťuknutím na rozbaľte panel prepínačov odkazov (v závislosti od modelu vášho zariadenia).

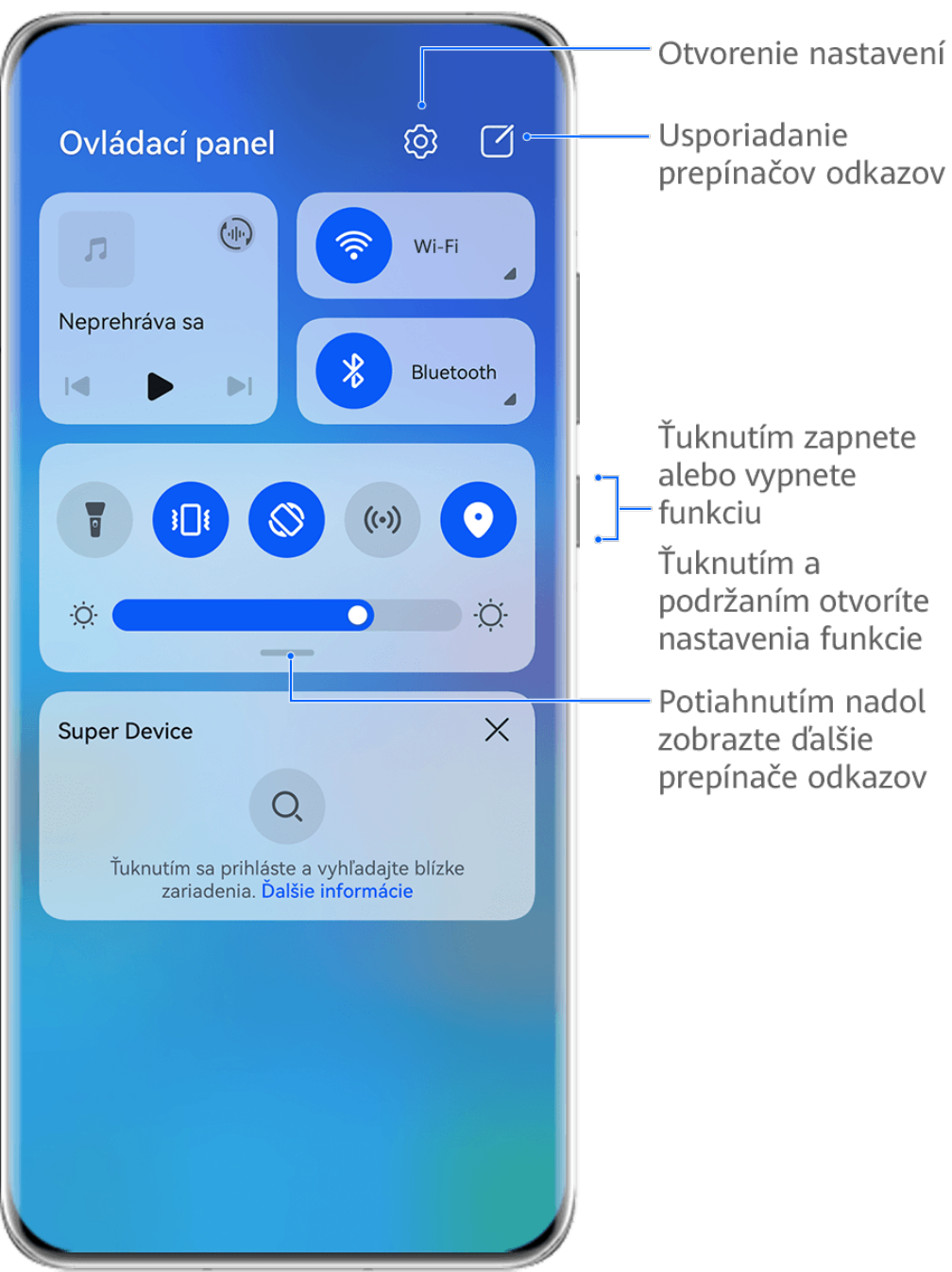

Obrázky sú len na informačné účely.

- Ťuknutím na prepínač odkazu zapnete alebo vypnete príslušnú funkciu.
- Ťuknutím a podržaním prepínača odkazu prejdete na obrazovku nastavení pre príslušnú funkciu (podporujú niektoré funkcie).
- Ťuknutím na  $\{ \circ \}$  prejdete na obrazovku nastavení systému.

#### **Prispôsobenie odkazov**

Potiahnutím prstom nadol z pravého horného okraja zobrazte **Ovládací panel**, prejdite na

 > **Upraviť prepínače**, ťuknite a podržte prepínač odkazu a potiahnite ho do požadovanej pozície a ťuknite na **Hotovo**.

### **Ovládací panel zvuku**

#### **Správa prehrávania zvuku v ovládacom paneli zvuku**

Ak je otvorených viacero zvukových aplikácií (napríklad **Hudba**), môžete v ovládacom paneli zvuku jednoducho spravovať prehrávanie hudby a prepínať medzi aplikáciami.

- **1** Po otvorení viacerých zvukových aplikácií potiahnutím prstom nadol z pravého horného okraja zariadenia zobrazte **Ovládací panel** a ťuknite na kartu prehrávania hudby v hornej časti položky **Ovládací panel**.
- **2** Aktuálne a naposledy používané zvukové aplikácie sa zobrazia v ovládacom paneli zvuku, kde môžete spravovať prehrávanie (napríklad prehrávanie, pozastavenie a prepnutie na predchádzajúcu alebo nasledujúcu skladbu) v používanej aplikácii alebo ťuknutím na inú zvukovú aplikáciu rýchlo prepnúť prehrávanie.
- $\bullet$  · Pred použitím tejto funkcie môže byť potrebné aktualizovať niektoré aplikácie na ich najnovšiu verziu.
	- Nie všetky aplikácie podporujú Ovládací panel zvuku.

#### **Rýchle prepnutie zariadenia na prehrávanie zvuku**

Keď je vaše zariadenie pripojené k zvukovému zariadeniu (napríklad k náhlavnej súprave, reproduktoru Bluetooth alebo k zariadeniu Vision), v sekcii ovládania zvuku na paneli **Ovládací panel** môžete rýchlo prepnúť zariadenie na prehrávanie (napríklad na prepnutie prehrávania hudby zo svojho zariadenia na reproduktor Bluetooth).

- **1** Pripojte svoje zariadenie k zvukovému zariadeniu cez Bluetooth alebo iným spôsobom. Keď sa k vášmu zariadeniu pripojí cez Bluetooth zariadenie Vision, môžete ho pripojiť aj k rovnakej sieti Wi-Fi a prihlásiť sa do rovnakého **HUAWEI ID** ako vaše zariadenie, aby ste mohli vykonávať ďalšie operácie.
- **2** Potiahnutím nadol z pravého horného okraja svojho zariadenia zobrazte **Ovládací panel**, hore v oblasti ovládania zvuku ťuknite na  $\overline{(\cdot | \cdot | \cdot)}$  alebo na ikonu zariadenia (napríklad  $\overline{\mathcal{X}}$ ) v pravom hornom rohu a potom v zozname pripojených zariadení vyberte zvukové zariadenie, na ktoré chcete preniesť aktuálne prehrávanie zvuku zo svojho zariadenia.

### **Bezproblémová práca medzi zariadeniami pomocou funkcie Super Device**

Funkcia **Super Device** umožňuje spoluprácu medzi rôznymi zariadeniami, vďaka čomu sa váš telefón stane centrom blízkych zariadení Vision a ďalších podporovaných zariadení, ktoré môžete pohodlne ovládať. Môžete tiež jednoduchým ťuknutím hladko prenášať do zariadenia <span id="page-13-0"></span>Vision prebiehajúce úlohy na telefóne, od hovorov MeeTime až po streamovaný zvukový obsah a videoobsah.

Uistite sa, že je vaše zariadenie aktualizované na najnovšiu verziu systému.

#### **Nastavenie funkcie Super Device**

Funkcia **Super Device** v súčasnosti podporuje prepojenie telefónov s nasledujúcimi typmi zariadení. Ak chcete použiť túto funkciu, presvedčte sa, že zariadenia, ktoré sa majú pripojiť, podporujú funkciu **Super Device**. Skôr než začnete, zapnite Bluetooth a Wi-Fi vo svojom telefóne a prihláste sa v ňom do svojho HUAWEI ID. Na iných zariadeniach vykonajte nasledujúce nastavenia:

- **Zariadenie Vision**: Presvedčte sa, že je pripojené k rovnakej sieti LAN a prihlásené do rovnakého HUAWEI ID ako vaše zariadenie.
- **Zariadenie Bluetooth**: Niektoré zariadenia Bluetooth (napríklad náhlavné súpravy Bluetooth) sa dajú prepojiť s vaším zariadením cez funkciu **Super Device** po nadviazaní pripojenia Bluetooth.
- Funkcia **Super Device** nepodporuje spoluprácu medzi telefónmi.
	- Ak je funkcia **Super Device** skrytá, otvorte **Ovládací panel** a preidite na  $\Box$  > **Zobraziť Super Device**.

#### **Prenos hovorov MeeTime a streamovaného zvuku alebo videa do iných zariadení**

Keď na svojom zariadení uskutočňujete hovory MeeTime, pozeráte videá (napríklad v aplikáciách HUAWEI Video, Youku alebo v iných aplikáciách na streamovanie videa) alebo počúvate hudbu, ktorúkoľvek z týchto prebiehajúcich úloh môžete preniesť do iného zariadenia prostredníctvom funkcie **Super Device** a pokračovať na novom zariadení tam, kde ste skončili. Napríklad môžete preniesť hovor MeeTime na zariadenie Vision.

**MeeTime**: Táto funkcia je k dispozícii iba v niektorých krajinách a regiónoch.

Na prenos nasledujúcich úloh môžete vybrať rôzne zariadenia:

- **Videá**: Možno ich preniesť na zariadenia Vision.
- **Hovory MeeTime**: Možno ich preniesť na zariadenia Vision.
- **Hudba**: Možno ju preniesť na slúchadlá Bluetooth a zariadenia Vision (so zapnutou alebo vypnutou obrazovkou).
- **1** Potiahnutím nadol z pravého horného okraja telefónu zobrazte **Ovládací panel**. Dostupné

zariadenia sa zobrazia v sekcii **Super Device**. Ťuknutím na položku môžete manuálne vyhľadať zariadenia nablízku.

**2** Ťuknite na zariadenie, na ktoré chcete preniesť prebiehajúce úlohy.

# **Snímky obrazovky a záznam obrazovky**

# **Zachytenie snímky obrazovky**

#### **Nasnímanie snímky celej obrazovky ťuknutím hánkou**

- **1** Pred použitím gest hánkou zapnite túto funkciu niektorým z nasledujúcich spôsobov (v závislosti od modelu vášho zariadenia):
	- Prejdite na **Nastavenia** > **Funkcie uľahčenia prístupu** > **Skratky a gestá** > **Nasnímať snímku obrazovky** a zapnite možnosť **Snímky obrazovky pomocou hánok**.
	- Prejdite na **Nastavenia** > **Funkcie uľahčenia prístupu** > **Ovládanie pohybom** > **Nasnímať snímku obrazovky** a zapnite možnosť **Smart snímka obrazovky**.
- **2** Ak chcete nasnímať snímku celej obrazovky, ťuknite jednou hánkou dvakrát po sebe.

#### **Zachytenie snímky obrazovky klávesovou skratkou**

Zachyťte snímku obrazovky súčasným stlačením tlačidla zapnutia a tlačidla zníženia hlasitosti.

#### **Zachytenie snímky obrazovky rýchlym prepínačom**

Potiahnutím nadol z pravého horného okraja obrazovky zobrazte **Ovládací panel**, ťuknutím

na rozbaľte panel rýchlych prepínačov (v závislosti od modelu vášho zariadenia) a ťuknutím na **Snímka obrazovky** zachyťte snímku obrazovky.

#### **Zdieľanie alebo úprava snímky obrazovky**

Po nasnímaní snímky obrazovky sa v ľavom dolnom rohu obrazovky zobrazí miniatúra. Možnosti:

- Potiahnutím nahor na miniatúre vyberte spôsob zdieľania snímky obrazovky s inými.
- Po ťuknutí na miniatúru môžete snímku obrazovky upraviť, odstrániť alebo s ňou vykonať ďalšie akcie.

Snímky obrazovky sa predvolene ukladajú do aplikácie **Galéria**.

#### **Zachytenie snímky obrazovky potiahnutím nadol tromi prstami**

- **1** Prejdite na **Nastavenia** > **Funkcie uľahčenia prístupu** > **Skratky a gestá** > **Nasnímať snímku obrazovky** alebo na **Nastavenia** > **Funkcie uľahčenia prístupu** > **Ovládanie pohybom** > **Snímka obrazovky tromi prstami** (v závislosti od modelu vášho zariadenia) a presvedčte sa, že je zapnutá možnosť **Snímka obrazovky tromi prstami**.
- **2** Potiahnutím nadol tromi prstami zo stredu obrazovky zachyťte snímku obrazovky.

### **Zachytenie čiastočnej snímky obrazovky**

Na zachytenie snímky len časti obrazovky použite funkciu **Čiastočná snímka obrazovky**. Môžete si vybrať vami preferovaný tvar snímky obrazovky (napríklad obdĺžnik, ovál alebo srdce).

#### **Nasnímanie čiastočnej snímky obrazovky gestami hánkou**

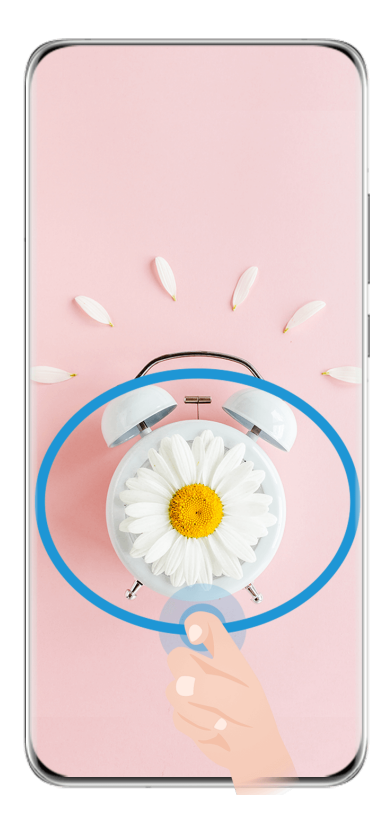

**Obrázky sú len na informačné účely.** 

- **1** Klepnite na obrazovku jednou hánkou a nakreslite uzavretý tvar okolo časti obrazovky, ktorú chcete zachytiť. Hánka sa musí po celý čas dotýkať obrazovky.
- **2** Na obrazovke sa zobrazí pohyb vašej hánky. Potom môžete využiť tieto možnosti:
	- Potiahnite rámik na želané miesto alebo zmeňte jeho veľkosť.
	- Ťuknutím na možnosti tvaru naspodku obrazovky zmeňte tvar zachytenej oblasti.
- **3** Ťuknutím na  $\Box$  uložte snímku obrazovky.

#### **Skratky na nasnímanie čiastočnej snímky obrazovky**

**1** Potiahnutím nadol z pravého horného okraja obrazovky zobrazte **Ovládací panel** a

ťuknutím na rozbaľte panel rýchlych prepínačov (v závislosti od modelu vášho zariadenia). Potom ťuknite na ikonu trojuholníka vedľa položky **Snímka obrazovky** a vyberte možnosť **Čiastočná snímka obrazovky**.

- **2** Podľa pokynov na obrazovke nakreslite prstom uzavretý tvar okolo časti obrazovky, ktorú chcete zachytiť.
- **3** Na obrazovke sa zobrazí pohyb vášho prsta. Potom môžete využiť tieto možnosti:
	- Potiahnite rámik na želané miesto alebo zmeňte jeho veľkosť.
	- Ťuknutím na možnosti tvaru naspodku obrazovky zmeňte tvar zachytenej oblasti.
- **4** Ťuknutím na  $\Box$  uložte snímku obrazovky.

# **Zachytenie rolovacej snímky obrazovky**

Pomocou funkcie **Rolujúca snímka obrazovky** môžete zachytiť dôležitý chat, článok alebo pracovný dokument, ktorý sa na obrazovke nedá zobraziť celý, a potom ho zdieľať s inými.

### **Použitie hánky na zachytenie rolovacej snímky obrazovky**

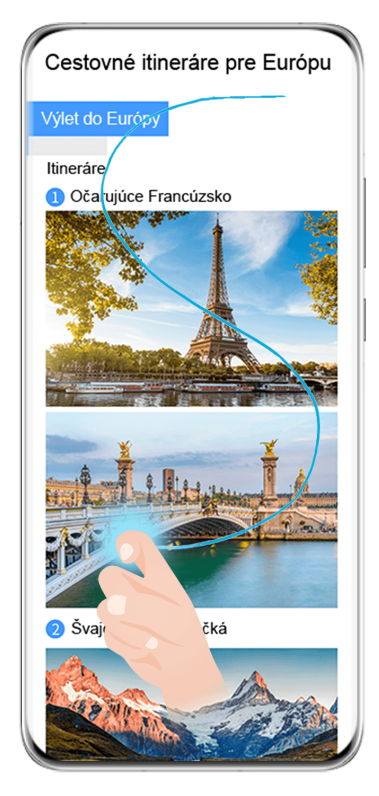

Obrázky sú len na informačné účely.

- **1** Ťuknite jednou hánkou na obrazovku a nakreslite ňou písmeno S. Zariadenie bude automaticky rolovať naspodok stránky a zachytí všetok obsah ako jednu snímku obrazovky.
- **2** Rolovanie môžete kedykoľvek zastaviť ťuknutím na obrazovku.

#### **Použitie skratky na nasnímanie rolovacej snímky obrazovky**

**1** Potiahnutím nadol od pravého horného okraja obrazovky zobrazte **Ovládací panel**,

ťuknutím na rozbaľte panel rýchlych prepínačov (v závislosti od modelu vášho zariadenia), ťuknite na ikonu trojuholníka vedľa položky **Snímka obrazovky** a v zobrazenom dialógovom okne ťuknite na **Rolujúca snímka obrazovky**.

**2** Rolovanie môžete kedykoľvek zastaviť ťuknutím na obrazovku.

#### **Nasnímanie rolovacej snímky obrazovky potiahnutím nadol na miniatúre**

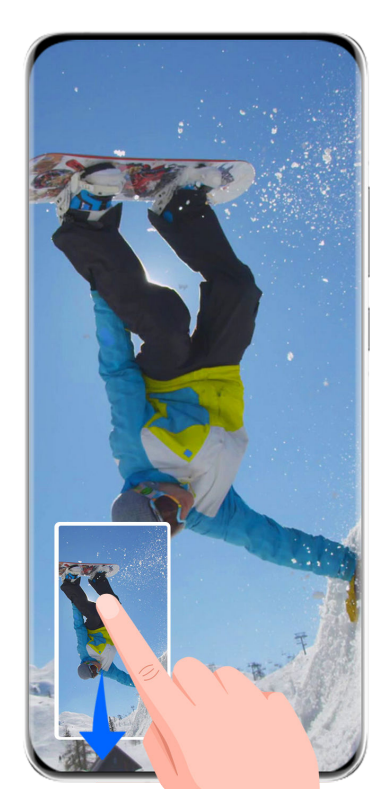

**Obrázky sú len na informačné účely.** 

Po nasnímaní snímky obrazovky sa v ľavom dolnom rohu zobrazí miniatúra. Môžete pokračovať nasnímaním rolovacej snímky obrazovky.

- **1** Potiahnutím nadol na miniatúre nasnímajte rolovaciu snímku obrazovky.
- **2** Rolovanie môžete kedykoľvek zastaviť ťuknutím na obrazovku.

### **Záznam obrazovky**

Zaznamenajte si svoje aktivity na obrazovke do videí, ktoré je možné zdieľať, aby ste vytvorili návod, predviedli svoje úžasné herné schopnosti a ešte oveľa viac.

#### **Použitie kombinácie tlačidiel na spustenie záznamu obrazovky**

Na spustenie záznamu obrazovky stlačte a podržte súčasne tlačidlo napájania a tlačidlo na zvýšenie hlasitosti. Záznam zastavíte opätovným súčasným stlačením oboch tlačidiel.

#### **Použitie odkazu na spustenie záznamu obrazovky**

**1** Potiahnutím prstom nadol z pravého horného okraja obrazovky zobrazte **Ovládací panel**,

ťuknutím na rozbaľte panel prepínačov odkazov (v závislosti od modelu vášho zariadenia) a ťuknutím na **Záznam obrazovky** spustite záznam obrazovky.

- **2** Ak chcete zastaviť záznam, ťuknite na počítadlo v hornej časti obrazovky.
- **3** Záznam sa uloží do aplikácie **Galéria**.

#### **Spustenie záznamu obrazovky dvomi hánkami**

**1** Skôr než použijete gestá hánkou, jedným z nasledujúcich spôsobov zabezpečte, aby boli zapnuté potrebné funkcie (v závislosti od modelu vášho zariadenia):

- <span id="page-18-0"></span>• Prejdite na **Nastavenia** > **Funkcie uľahčenia prístupu** > **Skratky a gestá** > **Záznam obrazovky** a zapnite možnosť **Záznam obrazovky**.
- Prejdite na **Nastavenia** > **Funkcie uľahčenia prístupu** > **Ovládanie pohybom** > **Nasnímať snímku obrazovky** a zapnite možnosť **Smart snímka obrazovky**.
- **2** Klepnutím na obrazovku dvakrát rýchlo po sebe dvomi hánkami spustíte záznam obrazovky. Ak chcete záznam zastaviť, klepnite znova dvakrát.

### **Záznam hlasu počas záznamu obrazovky**

Počas záznamu obrazovky môžete zapnúť mikrofón na záznam vášho hlasu.

Po spustení záznamu obrazovky ťuknite na ikonu mikrofónu a uistite sa, že sa zobrazuje

ikona . Teraz môžete zaznamenať svoj hlas.

 $\mathbf{G}$ Ak je mikrofón vypnutý (ak je zobrazená ikona \\, zaznamenajú sa len zvuky systému, ako je napríklad hudba. Ak nechcete v zázname obrazovky žiadne zvuky systému, pred spustením záznamu obrazovky stlmte zariadenie a vypnite hudbu a zvuk iných médií.

# **Zadávanie textu**

# **Používanie Klávesnice Celia**

**Klávesnica Celia** je zabezpečená a intuitívna klávesnica vyvinutá spoločnosťou Huawei. Podporuje efektívne hlasové vstupy, plynulé písanie rukou, emulovanú mechanickú klávesnicu, ako aj vyše 170 jazykov vstupu.

Ak aplikáciu **Klávesnica Celia** ešte nemáte v zariadení nainštalovanú, vyhľadajte ju v **AppGallery** a nainštalujte ju.

Prejdite na **Nastavenia** > **Systém a aktualizácie** > **Jazyk a vstup** a nastavte možnosť **Klávesnica Celia** ako predvolenú klávesnicu.

### **Zadávanie textu**

#### **Zadávanie pomocou klávesnice**

**Klávesnica Celia** má predvolene rozloženie s 26 klávesmi. Pri písaní na tejto klávesnici sa zobrazuje okno, v ktorom môžete vybrať predvídané slová.

Stlačte a podržte kláves s písmenom, potom potiahnite nahor a zadajte číslo. Alebo potiahnite doľava či doprava a zadajte písmeno.

#### **Hlasový vstup**

Na zefektívnenie zadávania si môžete dať skonvertovať reč na text.

- Ťuknutím a podržaním  $\overline{\mathcal{L}}$  prejdite na obrazovku hlasového vstupu.
- Na obrazovke hlasového vstupu ťuknite na **CD** a vyberte svoi preferovaný jazyk.

<span id="page-19-0"></span> $\bullet$  Táto funkcia je k dispozícii iba v niektorých krajinách a regiónoch.

#### **Zadávanie s rozšíreným formátovaním**

- Na klávesnici ťuknite a podržte  $\bigodot$ , potom ťuknite na  $\bigodot$  a vyberte rôzne emoji.
- Na klávesnici ťuknite a podržte  $\bigodot$ , potom ťuknite na  $\binom{n}{k}$  a vyberte rôzne emotikony.

#### **Prepnutie na iný jazyk vstupu**

Ťuknite a podržte v ľavom dolnom rohu a v zobrazenej ponuke vyberte **English(United**

**States)** alebo **Ďalšie jazyky...**. Alebo môžete ťuknutím na **W** rýchlo prepnúť jazyk vstupu.

#### **Nastavenia Klávesnice Celia**

#### **Nastavenie motívu**

Na klávesnici vstupu prejdite na > **Motív** a vyberte motív.

#### **Nastavenie písma**

Na klávesnici vstupu prejdite na > **Nastavenia** > **Písmo** a vyberte písmo.

#### **Nastavenie zvuku klávesnice a vibračných efektov**

Na klávesnici vstupu prejdite na > **Zvuk a vibrácie** a upravte nastavenia **Hlasitosť stlačenia klávesu** a **Intenzita vibrácií**. Môžete tiež ťuknúť na **Zvuk pri stlačení tlačidla** a vybrať želané zvukové efekty.

#### **Nastavenie mechanickej klávesnice**

Na klávesnici vstupu prejdite na > **Mechanická klávesnica** a zapnite prepínač **Mechanická klávesnica**.

Ak chcete prepnúť na normálnu klávesnicu, vypnite prepínač **Mechanická klávesnica**.

Niektoré zariadenia mechanickú klávesnicu nepodporujú.

# **Viacero okien**

### **Úprava Panela viacerých okien**

Potiahnite dovnútra od ľavého alebo pravého okraja zariadenia a podržte, čím sa zobrazí Panel viacerých okien.

• **Ak chcete skontrolovať, či aplikácia podporuje funkciu Viacero okien**: Na Paneli

viacerých okien prejdite na a v sekcii **Ďalšie aplikácie** nájdite zoznam aplikácií podporujúcich funkciu Viacero okien.

Základy

• **Pridanie aplikácií**: Na Paneli viacerých okien prejdite na OO >  $\dashv$ , v sekcii **Ďalšie** 

**aplikácie** vyberte želané aplikácie a ťuknite na  $\vee$ .

- **Presunutie aplikácií**: Prejdite na > , ťuknite a podržte ikonu aplikácie na Paneli viacerých okien, potiahnite ju nahor alebo nadol na želané miesto na paneli a ťuknite na .
- **OD**  $\Box$  OO  $\Box$  (Up to the vertice aplikacii: Prejdite na OO >  $\Box$ , tuknite na  $\Box$  v pravom hornom rohu ikony

aplikácie na Paneli viacerých okien a ťuknite na

Navrhované aplikácie zobrazené na Paneli viacerých okien sa nedajú presunúť ani odstrániť.

Panel viacerých okien je predvolene zapnutý. Ak ho chcete vypnúť, prejdite na **Nastavenia** > **Funkcie uľahčenia prístupu** > **Viacero okien** a vypnite prepínač funkcie **Panel viacerých okien**.

# **Rozdelenie obrazovky na zvládanie viacerých úloh**

Funkcia Viacero okien vám umožňuje otvárať aplikácie v režime rozdelenej obrazovky, aby ste mohli kedykoľvek vykonávať viaceré úlohy.

Režim rozdelenej obrazovky je podporovaný iba v určitých aplikáciách.

### **Rozdelenie obrazovky:**

- **1** Po otvorení aplikácie potiahnite dovnútra od ľavého alebo pravého okraja zariadenia a podržte, čím sa zobrazí Panel viacerých okien.
- **2** Podržte aplikáciu na paneli, potiahnite ju na obrazovku a potom ju pusťte.

### **Prepnutie panelov rozdelenej obrazovky:**

Ťuknite a podržte ikonu navrchu panela rozdelenej obrazovky, kým sa panel nezmenší, a potom jeho potiahnutím na opačnú stranu obrazovky vymeňte panely.

#### **Ukončenie režimu rozdelenej obrazovky:**

Ťuknite a podržte ikonu alebo v strede čiary rozdelenej obrazovky a ťahajte ju, kým jeden z panelov nezmizne.

#### **Presúvanie medzi aplikáciami pomocou funkcie Viacero okien**

Na jednoduché presúvanie obrázkov, textu a dokumentov medzi aplikáciami zapnite funkciu Viacero okien.

• Presunutie obrázka: Počas písania poznámok pomocou aplikácie **Poznámky**, otvorte aplikáciu **Súbory**, vyberte fotografiu, ktorú chcete pridať a potiahnite ju do editora aplikácie **Poznámky**.

- Presunutie textu: Pri odosielaní správy SMS otvorte aplikáciu **Poznámky**, ťuknite a podržte text, ktorý chcete odoslať a presuňte ho do poľa pre zadávanie textu správy.
- Presunutie dokumentu: Počas písania e-mailu, otvorte aplikáciu **Súbory**, vyberte dokument, ktorý chcete priložiť a potiahnite ho editora e-mailu.
- Nie všetky aplikácie plne podporujú funkciu Viacero okien.

#### **Zobrazenie Viacero okien pre jednu aplikáciu**

Pre jednotlivú aplikáciu (napríklad **E-mail** a **Poznámky**) môžete vytvoriť dve okná úloh a potiahnutím medzi nimi presúvať obrázky, text a dokumenty.

**Táto funkcia nie je v niektorých aplikáciách dostupná.** 

#### **Ak chcete zapnúť zobrazenie Viacero okien pre jednotlivú aplikáciu:**

- **1** Na domovskej obrazovke otvorte **E-mail**.
- **2** Potiahnite dovnútra z ľavého alebo pravého okraja zariadenia a podržte, čím sa zobrazí Panel viacerých okien.
- **3** Ťuknite a podržte ikonu aplikácie E-mail na paneli, potiahnite ju na obrazovku a pustite, čím sa otvoria dve okná v rámci aplikácie.

#### **Ak chcete potiahnutím presúvať obrázky, text alebo dokumenty medzi oknami rozdelenej obrazovky jednotlivej aplikácie:**

- **Potiahnutie obrázka**: V jednom okne rozdelenej obrazovky aplikácie E-mail vyberte obrázok a potiahnutím ho presuňte do druhého okna.
- **Potiahnutie textu**: V jednom okne rozdelenej obrazovky aplikácie E-mail ťuknite a podržte text, vyberte jeho želanú časť, potom znova ťuknite a podržte daný text a potiahnutím ho presuňte do druhého okna.
- **Potiahnutie dokumentu**: V jednom okne rozdelenej obrazovky aplikácie E-mail vyberte dokument a potiahnutím ho presuňte do druhého okna.

## **Používanie plávajúceho okna**

Plávajúce okno môžete otvoriť počas hrania a chatovať tak s priateľom bez toho, aby ste zmeškali čo i len sekundu akcie.

#### **Zobrazenie plávajúceho okna:**

- **1** Pre otvorenie panela viacerých okien potiahnite od ľavého alebo pravého okraja obrazovky do stredu.
- **2** Ťuknite na ikonu aplikácie na paneli viacerých okien na otvorenie aplikácie v plávajúcom okne.

#### **Premiestnenie plávajúceho okna:**

Potiahnite posuvník v hornej časti plávajúceho okna na jeho presunutie do požadovanej polohy.

#### **Zmena veľkosti plávajúceho okna:**

<span id="page-22-0"></span>Potiahnite po spodnom okraji, bočných stranách alebo spodných rohoch plávajúceho okna na zmenu jeho veľkosti.

#### **Zobrazenie na celú obrazovku:**

Ťuknite na v hornej časti plávajúceho okna na jeho zobrazenie na celú obrazovku.

### **Minimalizácia plávajúceho okna:**

Ťuknite na v hornej časti plávajúceho okna na jeho minimalizovanie a zmenu na plávajúcu bublinu.

#### **Zatvorenie plávajúceho okna:**

Ťuknite na  $\frac{\infty}{\infty}$  v hornej časti plávajúceho okna na jeho zatvorenie.

#### **Nájdenie a prepnutie medzi plávajúcimi oknami aplikácií**

Pomocou funkcie správy plávajúceho okna môžete rýchlo nájsť a prepínať medzi plávajúcimi oknami aplikácií.

- **1** Skontrolujte, či máte otvorené plávajúce okná viacerých aplikácií a minimalizujte ich do plávajúcej guličky.
- **2** Ťuknite na plávajúcu guličku na zobrazenie ukážok všetkých plávajúcich okien:
	- **Prehľadávanie ukážok plávajúcich okien**: potiahnutím prstom nahor alebo nadol nájdite ukážku plávajúceho okna, ktoré hľadáte.
	- **Zobrazenie plávajúceho okna aplikácie**: ťuknite na ukážku plávajúceho okna aplikácie na jej zobrazenie v plávajúcom okne.
	- **Zatvorenie plávajúceho okna aplikácie**: Ťuknutím na  $\infty$  na ukážke plávajúceho okna ho zatvoríte.

#### **Otvorenie prílohy v plávajúcom okne**

Odkaz alebo prílohu v konkrétnych aplikáciách (napríklad E-mail a Poznámky) môžete otvoriť v plávajúcom okne.

- $\bullet$  Táto funkcia nie je v niektorých aplikáciách dostupná.
- **1** Otvorte aplikáciu E-mail.
- **2** Ťuknite na odkaz alebo prílohu v aplikácii E-mail na ich otvorenie v plávajúcom okne.
	- **Otvorenie odkazu**: v aplikácii E-mail ťuknite na odkaz na jeho zobrazenie v plávajúcom okne.
	- **Otvorenie prílohy**: v aplikácii E-mail ťuknite na prílohu (napríklad dokument, obrázok alebo video) na jej zobrazenie v plávajúcom okne.

# **Zobrazenie dátumu a času pri vypnutej obrazovke**

# **Zobrazenie dátumu a času pri vypnutej obrazovke**

So zapnutou funkciou **Always On displej** môže byť na zamknutej obrazovke zobrazený dátum, čas a iný obsah, aj keď je obrazovka vypnutá.

#### **Zapnutie funkcie Always On displej**

- **1** Prejdite na **Nastavenia** > **Domovská obrazovka a tapeta** > **Always On displej** a zapnite **Always On displej**.
- **2** Po zobrazení výzvy nastavte **Režim zobrazenia**.

#### **Nastavenie štýlu funkcie Always On displej**

Štýl zobrazenia funkcie Always On displej (AOD) na zariadení si môžete prispôsobiť podľa svojich preferencií.

# <span id="page-24-0"></span>**Inteligentné funkcie**

# **AI Lens**

### **Preklad naskenovaním**

**AI Lens** vám umožňuje naskenovať a preložiť text v cudzom jazyku, aby ste mohli jednoducho prečítať dopravné značky, jedálne lístky alebo popis kozmetiky pri cestovaní v zahraničí.

#### **Preklad naskenovaním pomocou fotoaparátu**

- **1** Prejdite na **Fotoaparát** > **Fotografie**, ťuknite na  $\odot$  a potom ťuknite na **Preložiť** alebo  $\overline{X}$ <br> $\overline{X}$  (v závislosti od modelu vášho zariadenia).
- **2** Zo zoznamu jazykov vyberte zdrojový a cieľový jazyk.
- **3** Text, ktorý chcete preložiť, umiestnite do hľadáčika a počkajte, kým sa preloží.

# **HiTouch**

## **Zapnutie funkcie AI Touch**

Ak vidíte na svojom zariadení obsah, ktorý vás zaujíma, ťuknite a podržte obrazovku mierne roztvorenými dvoma prstami na otvorenie funkcie **AI Touch** a zistenie ďalších informácií. Prejdite na **Nastavenia** > **HUAWEI Assistant** > **AI Touch** a zapnite **AI Touch**.

#### **Nakupovanie pomocou funkcie AI Touch**

Keď zbadáte na zariadení položku, ktorú by ste chceli kúpiť, môžete pred uskutočnením nákupu použiť funkciu **AI Touch** na rýchle vyhľadanie položky a porovnanie cien medzi viacerými nákupnými platformami.

#### **Získajte to ihneď ťuknutím!**

- **1** Prejdite na **Nastavenia** > **HUAWEI Assistant** > **AI Touch** a zapnite možnosť **AI Touch**.
- **2** Keď vidíte položku, ktorú si chcete kúpiť, dvomi prstami ťuknite a podržte obrazovku.
- **3** Upravte veľkosť a polohu identifikačného poľa tak, aby pokrývalo položku, ktorú chcete identifikovať.
- **4** Po identifikácii položky sa zobrazí skupina nákupných odkazov z rôznych nákupných platforiem.

# **Práca na viacerých obrazovkách**

### **Pripojenie zariadenia k počítaču pomocou aplikácie OneHop**

- **1** Uistite sa, že váš počítač je vybavený snímačom Huawei Share alebo oblasťou označenou alebo ikonou ...  $(\cdot)$
- **2** Na počítači zapnite Wi-Fi, Bluetooth a PC Manager a vyjadrite súhlas so zmluvou s používateľom.
- **3** Potiahnutím prstom nadol z pravého horného okraja obrazovky zariadenia zobrazte

**Ovládací panel**, ťuknutím na <sup>rozbaľte panel prepínačov odkazov (v závislosti od</sup> modelu vášho zariadenia) a zapnite **NFC**, **Wi-Fi** a **Bluetooth**.

- **4** Oblasťou NFC (v blízkosti zadného fotoaparátu) na zadnej strane zariadenia sa dotknite snímača Huawei Share alebo oblasti označenej , alebo ikony , kým zariadenie nezavibruje alebo neprehrá tón.
- **5** Podľa pokynov na obrazovke pripojte zariadenie k počítaču.

#### **Prepojenie zariadenia s notebookom pomocou Bluetooth**

- **1** Potiahnutím prstom nadol z pravého horného okraja obrazovky zariadenia zobrazte **Ovládací panel** a zapnite **Bluetooth**.
- **2** Na notebooku otvorte program PC Manager (verzia 10.0 alebo vyššia) a prejdite na **My devices** > **My phone** > **Connect**. Zariadenie položte nad klávesnicu a notebook začne hľadať vaše zariadenie.

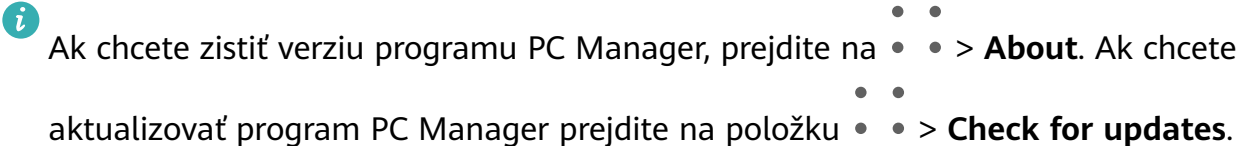

**3** Podľa pokynov na obrazovke pripojte zariadenie k notebooku.

#### **Pripojenie zariadenia k počítaču naskenovaním kódu QR**

(i

**1** Na počítači otvorte program PC Manager (verziu 10.0 alebo vyššiu), prejdite na položku **My devices** > **My phone** > **Connect** a v ľavom hornom rohu vyberte možnosť kódu QR.

Ak chcete zistiť verziu programu PC Manager, prejdite na položku • • > **About**. Ak

chcete aktualizovať PC Manager, prejdite na položku > **Check for updates**.

- **2** Uistite sa, že je zariadenie pripojené na internet a použite ho na naskenovanie kódu QR zobrazeného na počítači.
- **3** Podľa pokynov na obrazovke pripojte zariadenie k počítaču.

#### **Pripojenie zariadenia k počítaču pomocou kábla USB**

- **1** Pomocou kábla USB pripojte zariadenie k počítaču.
- **2** Na počítači otvorte program PC Manager (verziu 10.1 alebo vyššiu).

Ak chcete zistiť verziu programu PC Manager, prejdite na položku • • > **About**. Ak

chcete aktualizovať PC Manager, prejdite na položku > **Check for updates**.

- **3** Na zariadení potvrďte pripojenie k počítaču.
	- Ak zrušíte pripojenie na zariadení, môžete znovu nadviazať pripojenie pomocou kábla. Ak to chcete urobiť, otvorte aplikáciu PC Manager a prejdite na položku **My devices** > **My phone** > **Connect** > **Other ways to connect** > **USB**.

#### **Prenos súborov medzi zariadením a notebookom potiahnutím**

Po pripojení zariadenia k telefónu môžete prenášať súbory medzi nimi, aby sa vám ľahšie pracovalo.

#### **Použitie funkcie Huawei Share OneHop na prenos súborov**

Po zapnutí funkcie Práca na viacerých obrazovkách na zariadení a počítači, môžete medzi nimi prenášať súbory pomocou funkcie Huawei Share OneHop, bez potreby dátového kábla alebo iného softvéru.

#### **Zdieľanie fotografií a videí**

 $\epsilon$ 

- $\cdot$  Prenos fotografií a videí zo zariadenia do počítača:
	- **1** Na zariadení vyberte jednu alebo viac fotografií a videí v aplikácii Galéria.
	- **2** Oblasťou NFC (v blízkosti zadného fotoaparátu) na zadnej strane zariadenia sa dotknite štítku alebo **na počítači, kým zariadenie nezavibruje** alebo neprehrá tón. Vybrané fotografie alebo videá sa rýchlo prenesú do počítača.

#### $\cdot$  Prenos fotografií z počítača do zariadenia:

- **1** Pravým tlačidlom kliknite na fotografiu na počítači a použite na jej otvorenie Prehliadač obrázkov Huawei.
- **2** Na zariadení ukončite aplikáciu **Galéria** alebo prejdite na domovskú obrazovku a priložte zariadenie k počítaču (rovnako ako je uvedené vyššie) na prenos fotografie z počítača do zariadenia.
- Uistite sa, že program PC Manager má verziu 9.0 alebo vyššiu.

#### **Záznam obrazovky počítača:**

Zatraste zariadením a priložte ho k počítaču na premietanie a záznam obrazovky počítača na telefóne.

**1** Zatraste zariadením a okamžite sa oblasťou NFC (v blízkosti zadného fotoaparátu) na

zadnej strane zariadenia dotknite štítku alebo na počítači, kým zariadenie nezavibruje alebo neprehrá tón. Obrazovka počítača sa premietne a zaznamená na zariadení.

**2** Ťuknutím na  $\Box$  na zariadení zastavte záznam obrazovky, ktorý sa uloží do aplikácie **Galéria** v zariadení.

- <span id="page-27-0"></span>• Táto funkcia je momentálne podporovaná iba na notebookoch Intel.
	- Uistite sa, že program PC Manager má verziu 9.1 alebo vyššiu.

#### **Zdieľanie dokumentov**

- **Prenos dokumentov zo zariadenia do počítača:**
	- **1** Na otvorenie dokumentu, ktorý chcete preniesť, použite na zariadení aplikáciu Microsoft Office.
	- **2** Oblasťou NFC (v blízkosti zadného fotoaparátu) na zadnej strane zariadenia sa dotknite štítku  $\left[\stackrel{(a)}{=} \right]$ alebo  $\stackrel{a}{=}$ na počítači, kým zariadenie nezavibruje alebo neprehrá tón. Vybrané dokumenty sa rýchlo prenesú do počítača.

#### • **Prenos dokumentov z počítača do zariadenia:**

- **1** Na počítači otvorte dokument, ktorý chcete preniesť v Microsoft Office.
- **2** Na zariadení ukončite aplikáciu Microsoft Office alebo prejdite na domovskú obrazovku a priložte zariadenie k počítaču (rovnako ako je uvedené vyššie). Súbor otvorený na počítači sa prenesie do zariadenia.
- Uistite sa, že program PC Manager má verziu 9.1 alebo vyššiu.

# **Premietanie na inteligentnú obrazovku priložením**

#### **Premietanie zariadenia na zariadenie Vision priložením**

Len pomocou jedného priloženia môžete premietať videá alebo hry z vášho zariadenia na zariadenie HUAWEI/HONOR Vision, aby ste si ich mohli vychutnať na väčšom displeji.

**1** Potiahnutím prstom nadol z pravého horného okraja zariadenia zobrazte **Ovládací panel**,

ťuknutím na rozbaľte panel prepínačov odkazov (v závislosti od modelu vášho zariadenia) a zapnite **NFC** a **Wi-Fi**.

**2** Oblasťou NFC (zvyčajne v blízkosti zadného fotoaparátu) zariadenia sa dotknite ikony alebo **na diaľkovom ovládači zariadenia Vision.** 

**3** Podľa pokynov v rozbaľovacom dialógovom okne vyberte zariadenie Vision na svojom zariadení pri prvom párovaní zariadení a na zariadení Vision kliknite na **PRIJAŤ**.

Ak chcete odpojiť zariadenia, potiahnite prstom nadol z ľavého horného okraja zariadenia na zobrazenie panela upozornení a ťuknite na **ODPOJIŤ**.

Premietanie obrazovky nefunguje, keď je zariadenie zamknuté alebo obrazovka vypnutá.

# **Huawei Print**

## <span id="page-28-0"></span>**Tlač súborov pomocou služby Huawei Print**

Vaše zariadenie umožňuje ľahko tlačiť obrázky a dokumenty, ktoré sa v ňom nachádzajú, detegovaním tlačiarní v blízkosti, ktoré podporujú službu **Huawei Print**. Ak chcete potom tlačiť, stačí len ťuknúť.

- **1** Zapnite cieľovú tlačiareň a presvedčte sa, že je pripojená k rovnakej sieti Wi-Fi ako vaše zariadenie alebo že je zapnutá funkcia Wi-Fi Direct.
- **2** Ak chcete tlačiť súbory uložené na rôznych miestach v zariadení:
	- **Galéria**: Otvorte obrázok alebo vyberte viaceré obrázky v aplikácii **Galéria** a prejdite

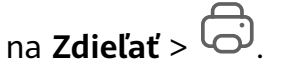

- **Poznámky**: Otvorte poznámku v aplikácii **Poznámky** a prejdite na **Ďalšie** > **Vytlačiť**.
- **Súbory**: Vyberte jeden alebo viaceré súbory v aplikácii **Súbory** a prejdite na **Zdieľať** > **Vytlačiť**.
- **3** Po udelení potrebných oprávnení ťuknutím na **Vybrať** zapnite detekciu tlačiarní v blízkosti a vyberte príslušnú tlačiareň. Potom môžete na obrazovke náhľadu nastaviť počet kópií, farbu, veľkosť papiera a ďalšie možnosti a ťuknite na **VYTLAČIŤ**. Ak nebola detegovaná žiadna tlačiareň, stiahnite a nainštalujte vyžadovaný doplnok tlačiarne podľa pokynu na obrazovke **Výber tlačiarne**.

# **Práca na viacerých zariadeniach**

### **Bezproblémová práca medzi zariadeniami pomocou funkcie Super Device**

Funkcia **Super Device** umožňuje spoluprácu medzi rôznymi zariadeniami, vďaka čomu sa váš telefón stane centrom blízkych zariadení Vision a ďalších podporovaných zariadení, ktoré môžete pohodlne ovládať. Môžete tiež jednoduchým ťuknutím hladko prenášať do zariadenia Vision prebiehajúce úlohy na telefóne, od hovorov MeeTime až po streamovaný zvukový obsah a videoobsah.

Uistite sa, že je vaše zariadenie aktualizované na najnovšiu verziu systému.

#### **Nastavenie funkcie Super Device**

Funkcia **Super Device** v súčasnosti podporuje prepojenie telefónov s nasledujúcimi typmi zariadení. Ak chcete použiť túto funkciu, presvedčte sa, že zariadenia, ktoré sa majú pripojiť, podporujú funkciu **Super Device**. Skôr než začnete, zapnite Bluetooth a Wi-Fi vo svojom telefóne a prihláste sa v ňom do svojho HUAWEI ID. Na iných zariadeniach vykonajte nasledujúce nastavenia:

- **Zariadenie Vision**: Presvedčte sa, že je pripojené k rovnakej sieti LAN a prihlásené do rovnakého HUAWEI ID ako vaše zariadenie.
- **Zariadenie Bluetooth**: Niektoré zariadenia Bluetooth (napríklad náhlavné súpravy Bluetooth) sa dajú prepojiť s vaším zariadením cez funkciu **Super Device** po nadviazaní pripojenia Bluetooth.
- <span id="page-29-0"></span>• Funkcia **Super Device** nepodporuje spoluprácu medzi telefónmi.
	- Ak je funkcia **Super Device** skrytá, otvorte **Ovládací panel** a preidite na  $\Box$  > **Zobraziť Super Device**.

#### **Prenos hovorov MeeTime a streamovaného zvuku alebo videa do iných zariadení**

Keď na svojom zariadení uskutočňujete hovory MeeTime, pozeráte videá (napríklad v aplikáciách HUAWEI Video, Youku alebo v iných aplikáciách na streamovanie videa) alebo počúvate hudbu, ktorúkoľvek z týchto prebiehajúcich úloh môžete preniesť do iného zariadenia prostredníctvom funkcie **Super Device** a pokračovať na novom zariadení tam, kde ste skončili. Napríklad môžete preniesť hovor MeeTime na zariadenie Vision.

**MeeTime**: Táto funkcia je k dispozícii iba v niektorých krajinách a regiónoch.

Na prenos nasledujúcich úloh môžete vybrať rôzne zariadenia:

- **Videá**: Možno ich preniesť na zariadenia Vision.
- **Hovory MeeTime**: Možno ich preniesť na zariadenia Vision.
- **Hudba**: Možno ju preniesť na slúchadlá Bluetooth a zariadenia Vision (so zapnutou alebo vypnutou obrazovkou).
- **1** Potiahnutím nadol z pravého horného okraja telefónu zobrazte **Ovládací panel**. Dostupné

zariadenia sa zobrazia v sekcii **Super Device**. Ťuknutím na položku môžete manuálne vyhľadať zariadenia nablízku.

**2** Ťuknite na zariadenie, na ktoré chcete preniesť prebiehajúce úlohy.

# **Ovládanie médií**

### **Ovládací panel zvuku**

#### **Správa prehrávania zvuku v ovládacom paneli zvuku**

Ak je otvorených viacero zvukových aplikácií (napríklad **Hudba**), môžete v ovládacom paneli zvuku jednoducho spravovať prehrávanie hudby a prepínať medzi aplikáciami.

- **1** Po otvorení viacerých zvukových aplikácií potiahnutím prstom nadol z pravého horného okraja zariadenia zobrazte **Ovládací panel** a ťuknite na kartu prehrávania hudby v hornej časti položky **Ovládací panel**.
- **2** Aktuálne a naposledy používané zvukové aplikácie sa zobrazia v ovládacom paneli zvuku, kde môžete spravovať prehrávanie (napríklad prehrávanie, pozastavenie a prepnutie na predchádzajúcu alebo nasledujúcu skladbu) v používanej aplikácii alebo ťuknutím na inú zvukovú aplikáciu rýchlo prepnúť prehrávanie.
- Pred použitím tejto funkcie môže byť potrebné aktualizovať niektoré aplikácie na ich najnovšiu verziu.
	- Nie všetky aplikácie podporujú Ovládací panel zvuku.

#### **Rýchle prepnutie zariadenia na prehrávanie zvuku**

Keď je vaše zariadenie pripojené k zvukovému zariadeniu (napríklad k náhlavnej súprave, reproduktoru Bluetooth alebo k zariadeniu Vision), v sekcii ovládania zvuku na paneli **Ovládací panel** môžete rýchlo prepnúť zariadenie na prehrávanie (napríklad na prepnutie prehrávania hudby zo svojho zariadenia na reproduktor Bluetooth).

- **1** Pripojte svoje zariadenie k zvukovému zariadeniu cez Bluetooth alebo iným spôsobom. Keď sa k vášmu zariadeniu pripojí cez Bluetooth zariadenie Vision, môžete ho pripojiť aj k rovnakej sieti Wi-Fi a prihlásiť sa do rovnakého **HUAWEI ID** ako vaše zariadenie, aby ste mohli vykonávať ďalšie operácie.
- **2** Potiahnutím nadol z pravého horného okraja svojho zariadenia zobrazte **Ovládací panel**,

hore v oblasti ovládania zvuku ťuknite na  $\binom{d}{k}$ alebo na ikonu zariadenia (napríklad  $\binom{1}{k}$ ) v pravom hornom rohu a potom v zozname pripojených zariadení vyberte zvukové zariadenie, na ktoré chcete preniesť aktuálne prehrávanie zvuku zo svojho zariadenia.

# <span id="page-31-0"></span>**Fotoaparát a galéria**

# **Snímanie fotografií**

# **Snímanie fotografií**

- **1** Otvorte aplikáciu **Fotoaparát**.
- **2** Potom môžete:
	- Zaostrenie: Ťuknite na miesto, na ktoré chcete zaostriť. Ak chcete upraviť zaostrenie a meranie zvlášť, ťuknite a podržte hľadáčik a potiahnite jednotlivý rámik alebo kruh na požadované miesto.
	- $\cdot$  Úprava jasu: Ťuknite na hľadáčik. Keď sa vedľa rámika zaostrenia zobrazí symbol  $\tilde{\cdot}$ . potiahnite ho prstom nahor alebo nadol.
	- Priblížiť alebo oddialiť: V hľadáčiku zoštipnite alebo roztiahnite dva prsty alebo potiahnite jazdcom priblíženia.
	- Výber režimu fotoaparátu: Potiahnutím nahor, nadol, doľava alebo doprava prejdite možnosťami režimov fotoaparátu.

# • Zapnutie alebo vypnutie blesku: Ťuknite na  $\searrow$  a vyberte možnosť  $\overline{A}^{\mathsf{A}}$  (Automaticky),

$$
\sum_{\ell} (Zapnutý), \times (Vypnutý) alebo \subseteq (Vždy zapnutý).
$$

Ak vyberiete možnosť  $\overline{A}$  (Automaticky) a fotoaparát zistí, že ste v zle osvetlenom prostredí, v hľadáčiku sa zobrazí ikona blesku a blesk sa automaticky zapne počas snímania fotografie.

Tieto funkcie nie sú dostupné v niektorých režimoch fotoaparátu.

**3** Ťuknutím na tlačidlo uzávierky zhotovte fotografiu.

# Používanie gest na snímanie fotografií

- **1** Otvorte aplikáciu **Fotoaparát** a ťuknutím na prepnite na predný fotoaparát.
- **2** Ťuknite na  $\bigodot$  a zapnite možnosť **Ovládanie gestami**.
- **3** Vráťte sa do hľadáčika a podržte dlaň približne 20 cm (8 palcov) pred obrazovkou.
- **4** Keď fotoaparát rozpozná vašu dlaň, zariadenie nasníma fotografiu po krátkom odpočítavaní.

## Použitie plávajúcej uzávierky na snímanie fotografií

V hľadáčiku fotoaparátu môžete zapnúť funkciu plávajúcej uzávierky na jej zobrazenie a potiahnuť ju na požadovanú pozíciu, aby ste mohli rýchlo urobiť fotografie.

- **1** Prejdite na položku **Fotoaparát** > a zapnite možnosť **Plávajúca uzávierka**.
- **2** V hľadáčiku sa zobrazí plávajúca uzávierka. Môžete ju potiahnuť kdekoľvek vám vyhovuje.
- **3** Ťuknutím na plávajúcu uzávierku nasnímate fotografiu.

#### Snímanie sekvenčných fotografií

Režim sekvenčného snímania slúži na zachytenie sekvencie fotografií v rýchlom slede, aby ste si z nich mohli vybrať najlepšiu.

- **1** Otvorte aplikáciu **Fotoaparát**, vyberte režim **Fotografie** a presvedčte sa, že sa používa zadný fotoaparát.
- **2** Na nasnímanie sekvenčných fotografií stlačte a podržte tlačidlo spúšte alebo jedno z tlačidiel na ovládanie hlasitosti. Počas snímania uvidíte v hľadáčiku číslo, ktoré zobrazuje, koľko fotografií ste dosiaľ nasnímali.
- **3** Uvoľnením prsta ukončite snímanie.

#### Výber sekvenčných fotografií, ktoré si chcete ponechať

- 1 Otvorte aplikáciu Galéria. Ťuknite na sekvenčnú fotografiu (bude označená ikonou tuknite na  $\Box^{\parallel}$
- 2 Potiahnite medzi sekvenčnými fotografiami, vyberte tie, ktoré si chcete ponechať, ťuknite  $\mathbb{E}$  a postupujte podľa pokynov na obrazovke.

Na odstránenie celej sekvenčnej fotografie ťuknite a podržte vybratú fotografiu a ťuknite na  $\overline{\mathbf{w}}$ 

#### Snímanie fotografií s časovačom

Časovač fotoaparátu vám umožňuje nastaviť odpočítavanie, aby ste sa mohli premiestniť po stlačení tlačidla uzávierky.

- **1** Prejdite na **Fotoaparát** > > **Časovač** a vyberte odpočítavanie.
- **2** Vráťte sa do hľadáčika a ťuknite na tlačidlo uzávierky. Po uplynutí času odpočítavania zariadenie zachytí fotografiu.

#### Použitie ovládania zvukom na snímanie fotografií

Fotografie môžete nasnímať pomocou hlasu bez stlačenia tlačidla uzávierky.

- **1** Prejdite na **Fotoaparát** > > **Ovládanie zvukom** a vyberte možnosť.
- **2** Vráťte sa do hľadáčika a vyslovením príkazu nasnímajte fotografiu.

# <span id="page-33-0"></span>**Snímanie v režime portrétu, v nočnom režime alebo v režime širokouhlej clony**

#### **Snímanie oslnivých portrétov**

Režim Portrét ponúka na výber vlastné efekty skrášlenia a osvetlenia, aby po stlačení spúšte vyzeral snímaný objekt čo najlepšie.

- **1** Otvorte **Fotoaparát** a vyberte režim **Portrét**.
- **2** Zamierte na objekt tak, aby bol v rámiku hľadáčika.

Ak chcete nasnímať selfie, ťuknite na

- **3** Potom môžete využiť tieto možnosti:
	- Zapnutie efektov skrášlenia: Ťuknutím na ( $\bigodot$ ) upravte efekty skrášlenia. Ak chcete efekty skrášlenia vypnúť, potiahnite nastavenie na jeho najnižšiu hodnotu

alebo ťuknite na  $\circledcirc$ .

- Nastavenie efektov osvetlenia: Ťuknite na  $\bigoplus$  a vyberte želaný efekt.
- Kompenzácia svetla: Keď pri slabom osvetlení prepnete na predný fotoaparát, môžete ťuknutím na ikonu blesku zapnúť kompenzáciu svetla.

Ťuknite na ikonu blesku a vyberte  $\overline{A}$  (automaticky) alebo  $\subseteq$  (vždy zapnuté). Nie všetky zariadenia podporujú všetky tieto funkcie.

**4** Ťuknutím na tlačidlo spúšte nasnímajte fotografiu.

#### **Snímanie nočných záberov**

Nočný režim dodáva vašim fotografiám ostrejšie detaily a živšie farby aj pri snímaní v zlých svetelných podmienkach alebo v noci.

- **1** Otvorte aplikáciu **Fotoaparát** alebo prejdite na **Fotoaparát** > **Viac** (v závislosti od modelu vášho zariadenia) a vyberte režim **Noc**.
- **2** Pri snímaní pomocou zadného fotoaparátu niektoré zariadenia umožňujú úpravu citlivosti ISO a rýchlosti uzávierky ťuknutím na  $\text{ISO}$  alebo  $\text{S}$  v hľadáčiku.

- **3** Držte zariadenie pevne a ťuknite na tlačidlo uzávierky.
- **4** Zariadenie upraví čas expozície v závislosti od jasu okolitého prostredia. Držte zariadenie pevne, kým neskončí odpočítavanie. Tiež môžete ťuknutím na tlačidlo uzávierky nasnímať fotografiu než skončí odpočítavanie.
- Niektoré zariadenia nepodporujú ukončenie odpočítavania pred jeho skončením.

#### <span id="page-34-0"></span>Snímanie oslnivých nočných selfie

Ak chcete nasnímať selfie v noci alebo pri slabom osvetlení, jednoducho použite predný fotoaparát v Nočnom režime.

V tmavom prostredí môžete zapnúť blesk na osvetlenie vašej tváre.

- **1** Otvorte aplikáciu **Fotoaparát** alebo prejdite na **Fotoaparát** > **Viac** (v závislosti od modelu vášho zariadenia) a vyberte režim **Noc**.
- **2** Ťuknutím na prepnite na predný fotoaparát. Potom môžete využiť tieto možnosti:
	- Tuknite na ikonu blesku a vyberte  $\overline{A}$  (automaticky) alebo  $\subseteq$  (vždy zapnutý) na zapnutie blesku. Umožní vám to zachytiť dobre osvetlenú fotografiu vašej tváre, keď ste v prostredí so slabým osvetlením.
	- Ťuknutím na upravte efekty skrášlenia.

Ak v hľadáčiku zariadenia nemôžete nájsť ikonu , znamená to, že Režim skrášlenia nie je k dispozícii.

**3** Držte zariadenie pevne a ťuknite na tlačidlo spúšte.

### **Snímanie fotografií v režime Clona**

#### Snímanie fotografií v režime širokouhlej clony

Režim širokouhlej clony vám umožňuje snímať fotografie a videá s rozmazaným pozadím, zatiaľ čo objekt zostáva zaostrený.

- **1** Otvorte **Fotoaparát** alebo prejdite na **Fotoaparát** > **Viac**(v závislosti od modelu vášho zariadenia) a vyberte režim **Clona**.
- **2** Ťuknite na miesto, na ktoré chcete zaostriť. Pre dosiahnutie čo najlepších výsledkov by malo byť zariadenie do 2 m (približne 7 stôp) od objektu.
- **3** Ťuknite v hľadáčiku na  $\bigotimes$  a potiahnutím jazdca upravte nastavenia clony. Nižšia hodnota clony vytvorí rozmazanejšie pozadie.
- **4** Ťuknutím na tlačidlo uzávierky nasnímajte fotografiu.

# **AI fotoaparát**

#### Snímanie profesionálne vyzerajúcich fotografií

Master AI je predinštalovaná funkcia fotoaparátu, ktorá vám pomáha snímať lepšie fotografie pomocou inteligentnej identifikácie objektov a scén (napríklad jedlo, pláž, modrá obloha, zeleň a text) a podľa toho optimalizovať nastavenia farby a jasu.

Funkcia Master AI sa na niektorých zariadeniach zobrazuje pod názvom AI fotografovanie alebo AI fotoaparát.

- <span id="page-35-0"></span>**1** Otvorte aplikáciu **Fotoaparát** a vyberte režim **Fotografie**.
- **2** Ťuknutím zapnite  $\overline{a}$ .
- **3** Zarovnajte objekt do hľadáčika. Keď fotoaparát identifikuje, čo fotografujete, automaticky odporučí režim (napríklad portrét, zeleň alebo text).
- **4** Ak chcete vypnúť odporúčaný režim, ťuknite na  $\times$  vedľa textu režimu alebo vypnite  $\circled{a}$ .

# Snímanie fotografií priblížením

### Snímanie širokouhlých fotografií alebo fotografií s dlhým zaostrovaním

Funkcie priblíženia fotoaparátu vášho zariadenia vám umožňujú zachytiť viac scény alebo vzdialených pohľadov.

#### Snímanie širokouhlých fotografií

- **1** Otvorte **Fotoaparát** a vyberte režim **Fotografie**.
- **2** Namierte fotoaparát na objekt a pomocou bočného panela alebo zoštipnutím alebo roztiahnutím dvoch prstov na obrazovke ho priblížte alebo oddiaľte. Čím menšia je hodnota, tým širší je uhol záberu.

Môžete použiť aj režim **Super široký uhol** (dostupný iba v určitých modeloch).

Na obrazovke **Fotografie** sa presvedčte, že je zapnutá možnosť <sup>(A)</sup>. Potom nasmerujte fotoaparát na príslušný objekt. Ak zariadenie deteguje výškovú budovu alebo iné budovy, automaticky odporučí režim **Super široký uhol**. Ťuknutím na možnosť **Široké** si zobrazte širšie pole pohľadu.

**3** Ťuknutím na  $\heartsuit$  nasnímaite fotografiu.

#### Automatické prepínanie na režim širokého uhla počas snímania selfie predným **fotoaparátom**

Ak predný fotoaparát zariadenia zistí v rámiku viacero ľudí, automaticky prepne na režim širokého uhla, aby sa na fotografiu vošlo viac ľudí.

- **1** Otvorte aplikáciu **Fotoaparát**, vyberte režim **Fotografie** alebo **Portrét** a ťuknutím na فكان المسابق 1 prepnite na predný fotoaparát.
- **2** Po prepnutí zariadenia z režimu zobrazenia na výšku na zobrazenie na šírku, fotoaparát automaticky prepne na režim širokého uhla. Ak budú v hľadáčiku traja alebo viacerí ľudia, fotoaparát automaticky prepnite na najširší uhol režimu širokého uhla. Jazdec priblíženia v hľadáčiku môžete tiež potiahnuť na ručné prepnutie medzi úrovňami priblíženia.
- **3** Ťuknutím na  $\heartsuit$  nasnímajte fotografiu.

# Snímanie fotografií vo vysokom rozlíšení

## <span id="page-36-0"></span>Snímanie fotografií vo vysokom rozlíšení

Snímajte fotografie vo vysokom rozlíšení, ak ich chcete vytlačiť alebo zobraziť na veľkei obrazovke.

- **1** Prejdite na **Fotoaparát** > **Viac** a vyberte režim **Vysoké rozlíšenie**.
- **2** Zarovnajte objekt do hľadáčika a ťuknite na miesto, na ktoré chcete zaostriť. V režime **Vysoké rozlíšenie** nebudete môcť priblížiť ani oddialiť, ani upraviť pomer strán.
- **3** Ťuknutím na tlačidlo uzávierky nasnímajte fotografiu.

# **Profesionálny režim**

### **Fotografujte ako profesionál pomocou profesionálneho režimu**

Profesionálny režim umožňuje jemne vyladiť fotografie a videá a poskytuje vám počas snímania fotografií a videí plnú kontrolu nad citlivosťou ISO, režimom zaostrenia a ďalšími nastaveniami.

#### **Úžasné snímky pomocou Profesionálneho režimu**

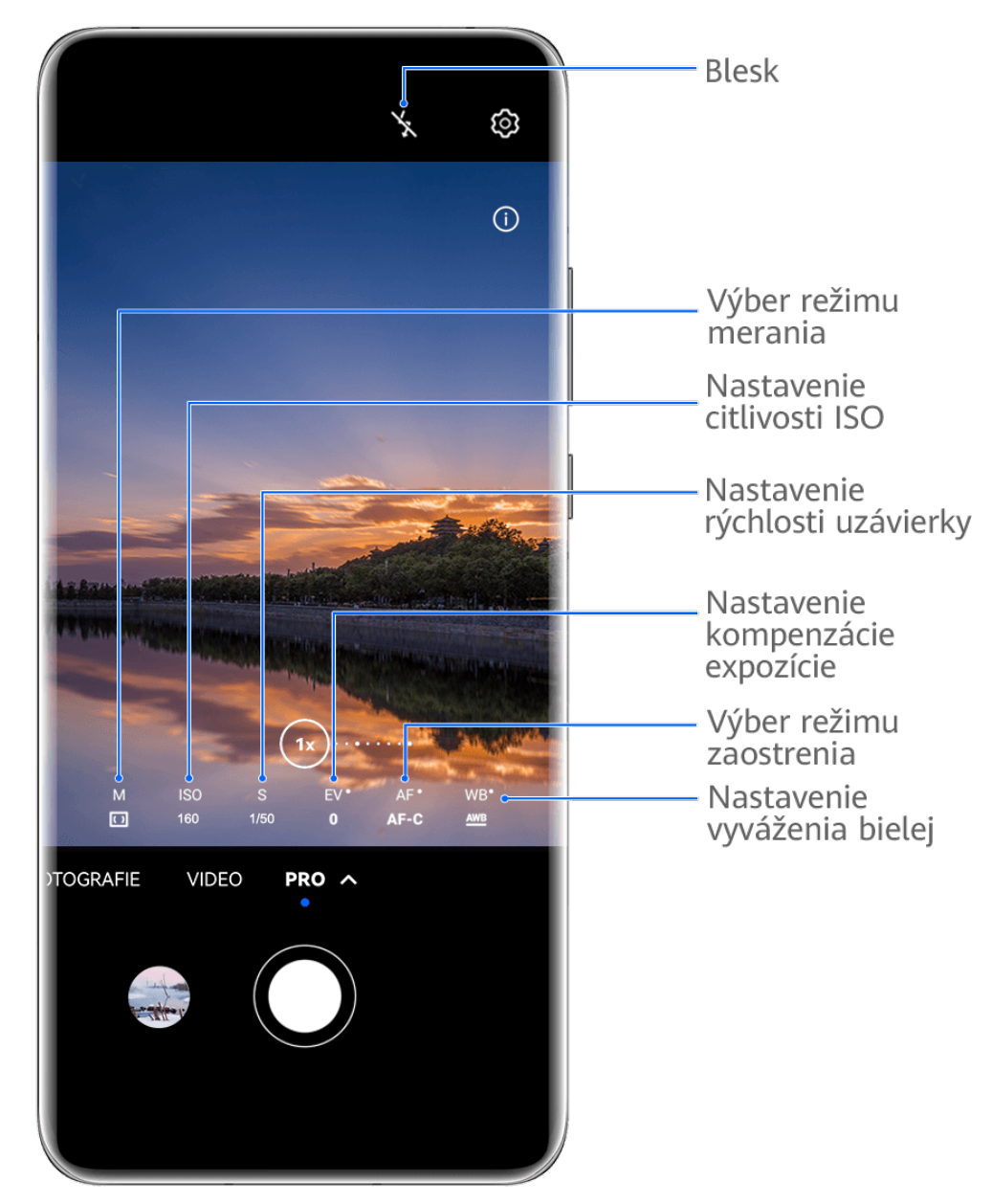

- Obrázky sú len na informačné účely.
- **1** Otvorte aplikáciu **Fotoaparát** alebo prejdite na **Fotoaparát** > **Viac** (v závislosti od modelu vášho zariadenia) a vyberte režim **Pro**.
- **2** V tomto režime môžete:
	- Upraviť režim merania: Ťuknite na **M** a vyberte režim merania.

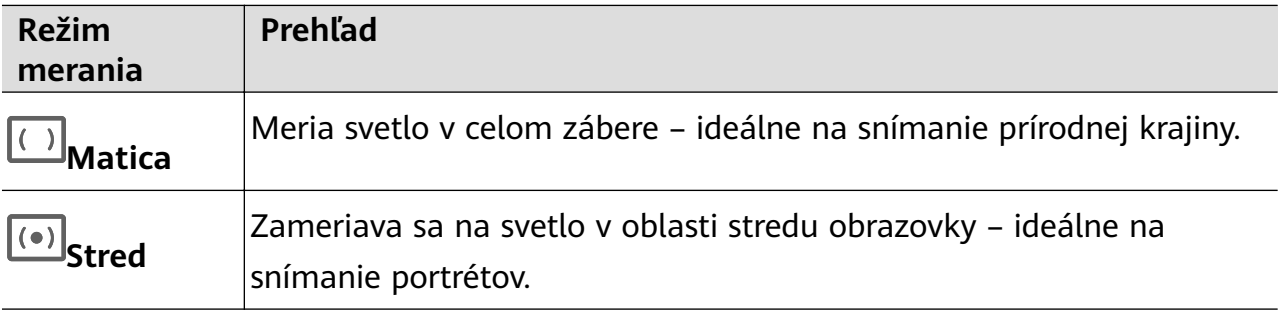

<span id="page-38-0"></span>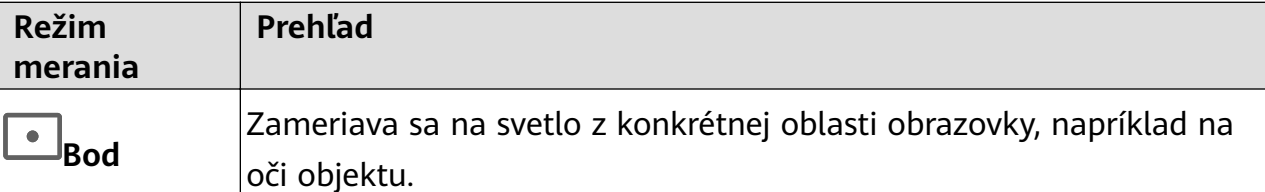

- Nastaviť hodnotu citlivosti ISO: Ťuknite na **ISO** a potiahnite jazdec. Pri slabom svetle je vo všeobecnosti vhodné citlivosť ISO zvýšiť. Pri dobrom svetle je vhodné ju znížiť na zabránenie šumu v obraze.
- Nastaviť rýchlosť uzávierky: Ťuknite na **S** a potiahnite jazdec. Rýchlosť uzávierky určuje množstvo svetla, ktoré môže preniknúť do objektívu fotoaparátu. Pri snímaní statických scén alebo portrétov sa odporúča použiť nižšiu rýchlosť uzávierky. A naopak, pri snímaní rýchlo sa pohybujúcich scén alebo objektov je vhodné rýchlosť uzávierky zvýšiť.
- Upraviť kompenzáciu expozície EV: Ťuknite na **EV·** a potiahnite jazdec. Hodnotu EV sa odporúča zvýšiť v slabo osvetlených prostrediach a znížiť v dobre osvetlených prostrediach.
- Upraviť zaostrenie: Ťuknite na **AF·** a vyberte režim zaostrenia.

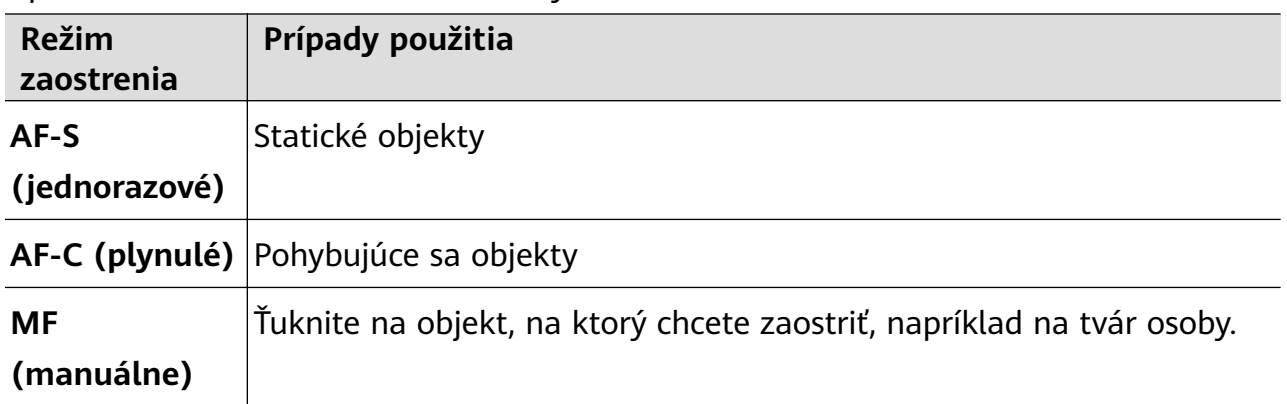

• Upraviť farebný nádych: Ťuknite na **WB·** a vyberte režim.

Pri snímaní na jasnom slnku vyberte  $\sum_{i=1}^{N}$ . Pri snímaní, keď je zamračené, alebo v prostrediach so slabým osvetlením vyberte

Ťuknutím na **△** upravíte teplotu farby.

Vybrať formát ukladania: Režim **Pro** umožňuje ukladanie fotografií v rôznych

formátoch. Po ťuknutí na JPG v hľadáčiku môžete vybrať formát, ktorý preferujete.

- **3** Ťuknutím na tlačidlo spúšte nasnímajte fotografiu.
- Tieto funkcie sú podporované iba v určitých modeloch zariadení.
	- Zmena niektorého nastavenia niekedy spôsobí, že sa zmenia aj iné nastavenia. Upravte ich podľa vlastnej potreby.

# **Záznam videí**

### **Zaznamenanie videa**

- **1** Otvorte aplikáciu **Fotoaparát** a vyberte režim **Video**.
- **2** Upravte nasledujúce nastavenia:
	- Priblíženie alebo oddialenie: Zoštipnite, resp. roztiahnite prsty v hľadáčiku alebo potiahnite jazdcom priblíženia.
	- Zaostrenie: Ťuknite na miesto, na ktoré chcete zaostriť. Ťuknutím a podržaním hľadáčika uzamknete expozíciu a zaostrenie.
	- Zapnutie alebo vypnutie blesku: Ťuknite na  $\searrow$  a vyberte  $\subseteq$  (vždy zapnuté) alebo (vypnuté).

Keď používate predný fotoaparát na zaznamenanie videí pri slabom osvetlení, blesk môžete nastaviť na  $\bigcirc$  (vždy zapnuté). Fotoaparát zabezpečí kompenzáciu svetla.

- Úprava efektov skrášlenia: Ťuknite na  $\bigodot$  a potiahnutím upravte efekty.
- Úprava rozlíšenia videa a snímkovej frekvencie: Prejdite na > **Rozlíšenie videa** a vyberte želané rozlíšenie. Ak vyberiete vyššie rozlíšenie, video bude mať vyššiu kvalitu a väčšiu veľkosť súboru.

Ťuknutím na **Snímková frekvencia** môžete vybrať želanú snímkovú frekvenciu.

• Výber úsporného formátu videa: Ťuknite na  $\bigodot$  a zapnite prepínač **Efektívny formát videa**.

Ak je táto funkcia zapnutá, vaše zariadenie použije formát videa, ktorý zaberá menej ukladacieho priestoru. Videá v tomto formáte sa však nemusia dať prehrať na iných zariadeniach. Pri výbere tejto možnosti sa preto vyžaduje opatrnosť.

- Tieto funkcie nie sú podporované všetkými zariadeniami.
	- Zmena niektorého nastavenia niekedy spôsobí, že sa zmenia aj iné nastavenia. Upravte ich podľa vlastnej potreby.
- **3** Ťuknutím na  $\odot$  spustite snímanie.
	- Pri zaznamenávaní videí zadným fotoaparátom môžete ťuknutím a podržaním položky

 $+$  alebo  $-$  zobrazenie priblížiť alebo oddialiť.

Ťuknutím na $\mathbb{C}$  zaznamenáte záber aktuálnej snímky.

**4** Ťuknutím na  $\left(\mathbf{I}\right)$  zaznamenávanie pozastavíte a ťuknutím na  $\left(\mathbf{I}\right)$  ho zastavíte.

#### **Prepínanie medzi predným a zadným fotoaparátom počas zaznamenávania videí**

Počas zaznamenávania videí môžete prepnúť medzi predným a zadným fotoaparátom bez nutnosti pozastaviť alebo zastaviť zaznamenávanie.

<span id="page-40-0"></span>**1** Otvorte aplikáciu **Fotoaparát** a vyberte režim **Video**.

Určité kombinácie parametrov zaznamenávania prepínanie medzi predným a zadným fotoaparátom bez prerušenia zaznamenávania nepodporujú. Závisí to od konkrétnej situácie.

**2** Ťuknutím na  $\odot$  spustite zaznamenávanie.

Počas zaznamenávania môžete ťuknutím na prepnúť medzi predným a zadným fotoaparátom bez nutnosti pozastaviť alebo zastaviť zaznamenávanie.

**3** Ťuknutím na  $\left(\mathbf{I}\right)$  zaznamenávanie pozastavíte a ťuknutím na  $\left(\mathbf{I}\right)$  ho zastavíte.

# **Časozberné fotografovanie**

#### **Vytvorenie krátkeho videa pomocou časozberného snímania**

Časozberné snímanie môžete použiť na pomalé snímanie obrázkov v priebehu niekoľkých minút alebo dokonca hodín a potom ich zhustiť do krátkeho videa. Vďaka nemu môžete zachytiť krásu zmeny – kvitnúce kvety, plávajúce oblaky a iné.

- **1** Prejdite na **Fotoaparát** > **Viac** a vyberte režim **Časozberné snímanie**.
- **2** Dajte zariadenie na miesto. Na zníženie otrasov fotoaparátu použite na upevnenie zariadenia statív.
- **3** Ťuknutím na  $\circled{)}$  spustite záznam a ťuknutím na záznam ukončite.

Zaznamenané video sa automaticky uloží do Galérie.

# **Režim dvojitého zobrazenia**

#### **Záznam videa s Dvojitým zobrazením**

Dvojité zobrazenie vám umožňuje rozdeliť obrazovku záznamu na dva pohľady, vďaka čomu uvidíte normálne zobrazenie a vedľa toho priblížené zobrazenie.

- **1** Prejdite na **Fotoaparát** > **Viac** a vyberte **Dvojité zobrazenie**.
- **2** Zarovnajte objekt do hľadáčika a ťuknutím na $\textcircled{\tiny{}}$  spustite záznam. Na obrazovke sa zobrazia vedľa seba normálne zobrazenie a priblížené zobrazenie, v ktorom je priblížený stred normálneho zobrazenia. Úroveň priblíženia môžete upraviť zoštipnutím alebo roztiahnutím dvoch prstov na hľadáčiku.
- **3** Ťuknutím na $\bigcup$  zastavte záznam.

#### **Záznam videa s Dvojitým zobrazením**

V režime Dvojité zobrazenie môžete zachytiť naraz dva rôzne pohľady nezávislým snímaním na dvoch fotoaparátoch, a to pomocou predného a zadného fotoaparátu alebo len pomocou <span id="page-41-0"></span>zadných fotoaparátov. Pri použití predného a zadného fotoaparátu zobrazuje dvojité zobrazenie vedľa seba to, čo zachytáva predný a zadný fotoaparát. Keď sa používa iba zadný fotoaparát, dvojité zobrazenie zobrazuje panorámu a stred snímaného záberu zblízka. Uistite sa, že je vaše zariadenie aktualizované na najnovšiu verziu systému.

**1** Prejdite na **Fotoaparát** > **Viac** a vyberte **Dvojité zobrazenie**.

- **2** Zarovnajte objekt do hľadáčika.
	- Ak chcete zachytiť snímky z predného aj zadného fotoaparátu, ťuknite na , aby sa v dvojitom zobrazení zobrazovalo to, čo zachytil predný a zadný fotoaparát. Zoštipnutím alebo roztiahnutím dvoch prstov na hľadáčiku upravte úroveň priblíženia zobrazenia zo zadného fotoaparátu. Dvojitým ťuknutím na obrazovku zameníte pozície snímok dvojitého zobrazenia.

Ťuknutím na zapnite režim Obraz v obraze (PIP). Potom môžete dvojitým ťuknutím na malé okno zameniť pozície snímok alebo potiahnuť okno do iného

umiestnenia. Ťuknutím na  $\Box$  sa vrátite do režimu rozdelenej obrazovky.

• Ak chcete na záznam dvojitého zobrazenia použiť len zadný fotoaparát, ťuknutím na

 prepnite na zadný fotoaparát. Panoramatické zobrazenie a stred priblíženého záberu panorámy sa zobrazí v hľadáčiku v režime rozdelenej obrazovky. Úroveň priblíženia záberu zblízka môžete upraviť zoštipnutím alebo roztiahnutím dvoch prstov na hľadáčiku. Dvojitým ťuknutím na obrazovku zameníte pozície panorámy a záberu zblízka.

**3** Ťuknutím na  $\odot$  spustíte záznam a ťuknutím na  $\bullet$  ho zastavíte.

# **Úprava nastavení fotoaparátu**

# **Úprava nastavení fotoaparátu**

Nastavenia fotoaparátu môžete upraviť tak, aby ste fotografie a videá mohli snímať rýchlejšie.

Nasledujúce funkcie nemusia byť dostupné v niektorých režimoch fotoaparátu.

### **Úprava pomeru strán**

Prejdite na **Fotoaparát** > > **Pomer strán** a vyberte pomer strán. Táto funkcia nie je v niektorých režimoch dostupná.

#### **Zapnutie značiek polohy**

Na zapnutie funkcie **Značka polohy**, najprv na zariadení zapnite služby na zisťovanie polohy

a prejdite na **Fotoaparát** >  $\bigcirc$ . Fotografie a videá budú následne označené s informáciami o polohe.

Ťuknutím a potiahnutím prstom nahor na fotografii alebo videu v Galérii si zobrazíte miesto snímania.

Zapnutie služieb na zisťovanie polohy v zariadení:

• Potiahnutím prstom nadol z pravého horného okraja zariadenia zobrazte **Ovládací panel**,

ťuknutím na rozbaľte panel prepínačov odkazov (v závislosti od modelu vášho zariadenia) a zapnite položku **Poloha**.

• Prejdite na položku **Nastavenia** > **Poloha** a zapnite možnosť **Prístup k mojej polohe**.

#### Použitie pomocnej mriežky pre lepšiu kompozíciu vašich fotografií

Použite pomocnú mriežku, aby vám pomohla zarovnať dokonalý záber.

- **1** Zapnite funkciu **Mriežka fotoaparátu**. V hľadáčiku sa zobrazia čiary mriežky.
- **2** Umiestnite fotografovaný objekt na jeden z priesečníkov a ťuknite na tlačidlo uzávierky.

#### **Použitie funkcie zrkadlového odrazu**

Keď používate predný fotoaparát, ťuknite na  $\{ \bigcirc \}$  na zapnutie alebo vypnutie funkcie **Zrkadlový odraz**.

Keď je zapnutá funkcia **Zrkadlový odraz**, obrázok sa bude zhodovať s tým, čo vidíte v hľadáčiku a nebude prevrátený.

Keď je vypnutá funkcia **Zrkadlový odraz**, obrázok bude prevrátený, takže výsledný obrázok bude naopak, ako obrázok v hľadáčiku.

#### **Stlmenie zvuku uzávierky**

Zapnutím možnosti **Stlmiť** stlmíte zvuk uzávierky fotoaparátu.

Táto funkcia je k dispozícii iba v niektorých krajinách a regiónoch.

#### **Zachytenie úsmevov**

Zapnite **Zaznamenať úsmevy**. Fotoaparát po zistení úsmevu v hľadáčiku automaticky nasníma fotografiu.

#### **Používanie horizontálnej úrovne pre lepšiu kompozíciu**

Zapnite možnosť **Horizontálna úroveň** na zobrazenie horizontálnej vodiacej čiary v hľadáčiku.

Keď sa bodkovaná čiara prekrýva s plnou čiarou, znamená to, že fotoaparát je rovnobežne s horizontom.

### <span id="page-43-0"></span>**Prispôsobenie rozloženia režimu fotoaparátu**

Rozloženie obrazovky režimu fotoaparátu môžete prispôsobiť podľa svojich preferencií presunutím často používaných režimov na domovskú obrazovku fotoaparátu alebo zmenou poradia režimov.

- **A** Režim **Fotografie**, **Portrét** a **Video** nie je možné presunúť do **Viac**.
- **1** Prejdením na **Fotoaparát** > **Viac** a ťuknutím na  $\Box$  vstúpte na obrazovku režimu úprav.
- **2** Stlačte a podržte režim a presuňte ho do požadovanej polohy. Režim na obrazovke **Viac** môžete presunúť na domovskú obrazovku fotoaparátu, režim na domovskej obrazovke fotoaparátu môžete presunúť na **Viac** alebo môžete upraviť rozloženie obrazovky režimu podľa toho, ako často používate určité režimy.

Režimy s ikonou  $\bigotimes$  môžete odstrániť jednoduchým ťuknutím na túto ikonu.

**3** Ťuknutím na  $\checkmark$  uložíte režim.

Ak chcete obnoviť odstránený režim, prejdite na **Fotoaparát** > **Viac**, ťuknite na a následne ťuknite na **PRIDAŤ**.

# **Správa galérie**

### **Rýchle hľadanie v aplikácii Galéria**

#### **Rýchle hľadanie fotografií v Galérii**

Fotografiu rýchlo nájdete v Galérii vyhľadaním pomocou kľúčových slov, ako sú dátum, jedlo alebo kategória.

- **1** Otvorte aplikáciu **Galéria**, ťuknite na vyhľadávací panel v hornej časti, zadajte kľúčové slovo (napríklad "jedlo" alebo "scenéria") alebo ťuknite na odporúčané slovo a spustite vyhľadávanie.
- **2** Zobrazia sa miniatúry fotografií súvisiace s daným kľúčovým slovom a ďalšie odporúčané kľúčové slová. Ťuknite na odporúčané kľúčové slovo alebo na získanie presnejších výsledkov zadajte viac kľúčových slov.

#### **Rýchle hľadanie videí v Galérii**

Vaše zariadenie automaticky analyzuje a triedy videá v Galérii počas nabíjania a pri vypnutej obrazovke. Vo vyhľadávacom paneli sa zobrazia odporúčané kľúčové slová na získanie rýchlych výsledkov súvisiacich tém.

- **1** Otvorte aplikáciu **Galéria**, ťuknite na vyhľadávací panel v hornej časti, zadajte kľúčové slovo (napríklad "jedlo" alebo "scenéria") alebo ťuknite na odporúčané slovo a spustite vyhľadávanie.
- **2** Zobrazia sa miniatúry videí súvisiace s daným kľúčovým slovom a ďalšie odporúčané kľúčové slová. Ťuknite na odporúčané kľúčové slovo alebo na získanie presnejších výsledkov zadajte viac kľúčových slov.

Kľúčové momenty videa sa automaticky prehrajú vo výsledkoch vyhľadávania, aby ste videli ukážku.

**Snímky obrazovky** sa nebudú analyzovať.

## **Úprava obrázkov**

Galéria ponúka širokú škálu funkcií na úpravu obrázkov.

#### **Základná úprava**

- 1 Otvorte aplikáciu Galéria, vyberte fotografiu, ktorú chcete upraviť, a následne ťuknite na . Potom môžete vykonať nasledujúce činnosti:
	- Orezanie a otočenie: Ťuknite na **Orezať**, vyberte rámik a potiahnutím celej mriežky alebo jej rohov vyberte oblasť, ktorú chcete ponechať. Môžete potiahnuť fotografiu v rámiku alebo pomocou dvoch prstov priblížiť alebo oddialiť a upraviť tak zobrazenú časť fotografie.

Ak chcete otočiť fotografiu, ťuknite na **Orezať** a potiahnite koleso uhla do požadovanej polohy.

```
Ak chcete fotografiu otočiť o určitý stupeň alebo ju zrkadlovo otočiť, ťuknite na \left\lceil \square \right\rceilalebo \sqrt[3]{4}
```
- Pridanie efektu filtra: Ťuknutím na Filtrovať vyberte filter.
- Úprava efektov fotografie: Ťuknutím na **Upraviť** upravte jas, kontrast, sýtosť a iné vlastnosti fotografie.
- Iné: Ťuknutím na **Ďalšie** upravte fotografiu iným spôsobom, napríklad pomocou farebnej škvrny, rozmazania, kreslenia alebo textového prvku.

Pri používaní funkcie **Upraviť** alebo **Filtrovať** môžete ťuknutím na položku **Porovnať** porovnať fotografiu pred a po úprave. Porovnanie nie je podporované v niektorých režimoch úprav.

**2** Ťuknutím na  $\checkmark$  alebo  $\Box$  uložíte úpravy.

#### **Pridanie nálepiek do fotografií**

- 1 V aplikácii Galéria ťuknite na fotografiu a potom prejdite na  $\Box$  > **Ďalšie** > **Nálepkv**.
- **2** Vyberte nálepku a potiahnite kamkoľvek chcete. Ťuknutím a podržaním bodky v rohu

nálepky a jej potiahnutím zmeníte veľkosť nálepky. Ťuknutím na položku  $\chi$ odstránite nálepku.

Môžete tiež upraviť text niektorých typov nálepiek. Ťuknite na upraviteľnú oblasť, ktorá je zvyčajne obklopená prerušovanými čiarami, a zadajte nový text.

**3** Ťuknutím na položku  $\checkmark$  uložíte úpravy a ťuknutím na  $\Xi$  uložíte fotografiu.

#### **Rozpixelovanie fotografií**

- **1** V aplikácii Galéria ťuknite na fotografiu a potom prejdite na  $\Box$  > **Ďalšie** > **Mozaika**.
- **2** Vyberte si štýl a veľkosť mozaiky, ktorou sa zakryjú časti fotografie.
- **3** Ťuknutím na možnosť Guma odstráňte mozaiku a zmažte ju z fotografie.
- **4** Ťuknutím na  $\checkmark$  uložte svoje úpravy a ťuknutím na  $\Box$  uložte fotografiu.

#### **Premenovanie fotografií**

**1** V aplikácii Galéria ťuknite na miniatúru fotografie, ktorú chcete premenovať.

- **2** Prejdite na > **Premenovať** a zadajte nový názov.
- **3** Ťuknite na položku **OK**.

#### **Koláž**

Funkciu koláže môžete použiť v aplikácií Galéria na rýchle zlúčenie viacerých fotografií do jednej pre jednoduchšie zdieľanie.

- **1** K funkcii koláže je možný prístup nasledovnými spôsobmi (v závislosti od modelu vášho zariadenia):
	- Na karte Zistiť ťuknite na možnosť Vytvoriť koláž, vyberte fotografie a ťuknite na možnosť **Vytvoriť**.
	- Na karte **Fotografie** alebo **Albumy** ťuknutím a podržaním vyberte fotografie a prejdite  $na \stackrel{\cdot \cdot \cdot }{=} \Rightarrow$ **Koláž**
- **2** Vyberte šablónu. Potom môžete:
	- Zmena umiestnenia fotografie: Ťuknite a podržte fotografiu a prstom ju potiahnite do požadovaného umiestnenia.
	- Úprava zobrazenej časti fotografie: Posuňte prstom po fotografií alebo zoštipnite alebo roztiahnite dva prsty, aby sa v mriežke zobrazila len časť, ktorú si chcete zobraziť.
	- Otočenie fotografie: Ťuknite na fotografiu a následne môžete ťuknutím na  $\overline{P}$

fotografiu otočiť alebo ju ťuknutím na  $\mathbb{R}^d$  prevrátiť.

- Pridanie alebo odstránenie ohraničenia: Predvolene sa medzi fotografiami zobrazuje ohraničenie a tiež pozdĺž okrajov mriežky. Ak chcete ohraničenie odstrániť, ťuknite na možnosť **Rámik**.
- **3** Ťuknutím na  $\Box$  uložte koláž.

Ak si chcete zobraziť uloženú koláž, prejdite na **Albumy** > **Koláže**.

#### **Zdieľanie fotografií a videí**

Otvorte aplikáciu Galéria. Fotografiu alebo video môžete zdieľať nasledujúcimi spôsobmi:

- Zdieľanie jednej fotografie alebo videa: Ťuknite na fotografiu alebo video a potom ťuknite  $na \n\infty$
- Zdieľanie viacerých fotografií alebo videí: V albume alebo na karte **Fotografie** ťuknite a

podržte viaceré fotografie a videá na ich vybratie a potom ťuknite na  $\overline{\mathcal{L}}$ o.

#### Bezpečné zdieľanie fotografií

Pred odoslaním fotografie môžete odstrániť citlivé informácie, ako je napríklad poloha, čas a parametre fotoaparátu.

- **1** Otvorte aplikáciu **Galéria**.
- **2** Vyberte jednu alebo viac fotografií a ťuknite na  $\overline{\mathcal{L}}$ o.
- **3** V ľavom hornom rohu obrazovky ťuknite na prepínač súkromia. V zobrazenom dialógovom okne **Možnosti súkromia** zapnite prepínače **Odstrániť informácie o fotografii a Odstrániť informácie o polohe** a ťuknite na OK.
- **Ak bola počas snímania fotografie vypnutá možnosť Značka polohy, prepínač Odstrániť informácie o polohe** sa počas zdieľania nezobrazí v dialógovom okne **Možnosti súkromia**.

#### **Organizovanie albumov**

Zorganizujte fotografie a videá do albumov, aby ste si ich ľahko prezreli.

#### **Pridávanie albumov**

- **1** Prejdite na položku **Galéria** > **Albumy**.
- **2** Ťuknite na  $\overline{+}$ , pomenujte album a následne ťuknite na **OK**.
- **3** Vyberte fotografie alebo videá, ktoré chcete pridať a presuňte alebo skopírujte ich do albumu.

#### **Zoradenie albumov**

- **1** Prejdite na **Galéria** > **Albumy** > a ťuknite na **Zoradiť albumy**.
- **2** Podržaním a potiahnutím ikony vedľa albumov upravíte poradie.

Ak chcete obnoviť predvolené poradie, ťuknite na **Resetovať** alebo prejdite na > **Resetovať**.

#### **Zmena obalov albumov**

- **1** Prejdite na položku **Galéria** > **Albumy** a ťuknite na album, ktorý chcete nastaviť.
- **2** Prejdite na > **Zmeniť obal albumu** a vyberte obrázok, ktorý chcete nastaviť ako obal albumu.

#### **Presúvanie fotografií a videí**

- **1** Otvorte album, ťuknite a podržte viaceré fotografie a videá, ktoré chcete presunúť.
	-
- **2** Ťuknutím na > **Presunúť do albumu** vyberte požadovaný album.
- **3** Po presunutí sa položky už nebudú nachádzať v pôvodných albumoch.
- **Albumy Všetky fotografie** a **Videá** zobrazujú všetky fotografie a videá uložené v zariadení.

Presúvanie položiek medzi albumami nemá vplyv na zobrazenie v týchto albumoch.

#### **Odstránenie fotografií a videí**

Ťuknutím a podržaním vyberte fotografie, videá alebo albumy a prejdite na **Odstrániť** > **Odstrániť**.

**A** Niektoré predvolené albumy vrátane albumov Všetky fotografie, Moje obľúbené **položky**, **Videá** a **Fotoaparát**, nemožno odstrániť.

Odstránené fotografie a videá sa dočasne na určitý čas presunú do albumu **Nedávno odstránené** pred ich odstránením natrvalo.

Na trvalé odstránenie fotografií a videí pred uplynutím lehoty uchovávania, ťuknutím a podržaním vyberte fotografie alebo videá v albume **Nedávno odstránené** a prejdite na **Odstrániť** > **Odstrániť**.

#### **Obnovenie odstránených fotografií a videí**

V albume **Nedávno odstránené** ťuknite a podržte položky, ktoré chcete obnoviť, a ťuknutím

na  $\cup$  ich obnovte do ich pôvodných albumov.

Ak bol pôvodný album odstránený, vytvorí sa nový.

#### Pridanie fotografií a videí medzi obľúbené položky

Otvorte fotografiu alebo video a potom ťuknite na  $\heartsuit$ .

Položka sa zobrazí v jej pôvodnom albume i v albume **Moje obľúbené položky**.

#### **Blokovanie albumov**

Albumy externých aplikácií môžete zablokovať, aby sa nezobrazovali v Galérii.

- **1** V zozname **Iné** ťuknite na album, ktorý chcete zablokovať.
- **2** Prejdite na > **Zablokovať tento album?**. Blokované albumy možno zobraziť iba v aplikácii **Súbory**.
- **3** Ak chcete odblokovať album, otvorte zoznam **Iné**, ťuknite na **Zobraziť blokované albumy** a vedľa albumu ťuknite na **Odblokovať**.
- Zablokovať možno iba niektoré albumy v zozname **Iné**.

 $\bullet$ 

#### <span id="page-48-0"></span>**Uchovávanie obrázkov, videí a albumov v Galérii v bezpečí pred zvedavými očami**

Súkromné obrázky, videá a albumy v Galérii môžete skryť, aby ste mohli byť bez obáv. Najprv prejdite na **Galéria** > **Albumy**. Potom máte tieto možnosti:

- **Skrytie obrázkov a videí**: ťuknutím otvorte album, ťuknutím a podržaním vyberte obrázky alebo videá, ktoré chcete skryť, a potom prejdite na > **Skryť** > **OK**.
- **Skrytie jednotlivého albumu**: ťuknutím otvorte album, ktorý chcete skryť, a prejdite na
	-
	- > **Skryť tento album** > **OK**.
- **Zobrazenie skrytých obrázkov, videí alebo albumov**: na karte **Albumy** prejdite na > **Skryté položky**.

Môžete prepnúť na zobrazenie albumov a rýchlo vyhľadať želané položky podľa albumu. V

sekcii **Skryté položky** prejdite na > **Zobrazenie albumov**.

- **Odkrytie obrázkov alebo videí**: v sekcii **Skryté položky** ťuknutím a podržaním vyberte obrázky alebo videá, ktoré chcete odkryť, a ťuknite na **Odkryť**. Tieto obrázky a videá sa potom obnovia vo svojich pôvodných albumoch.
- Odkrytie jednotlivého albumu: v sekcii Skryté položky prejdite na · > Zobrazenie **albumov** a prepnite na zobrazenie albumov. Otvorte album, ktorý chcete odkryť, a prejdite na > **Odkryť**.

# **Hlavné námety**

### **Predstavenie funkcie Highlighty**

Aplikácia Galéria automaticky vytvára albumy funkcie **Highlighty** z najlepších fotografií a videí na základe informácií o čase, mieste a téme a dokonca vytvára aj krátke videoklipy, aby ste si mohli pripomenúť a okamžite znovu prežiť príjemné zážitky.

- Ak chcete začať s používaním funkcie **Highlighty**, prejdite na **Fotoaparát** >  $\bigodot$  a zapnite možnosť **Značka polohy**.
- Albumy funkcie **Highlighty** sa automaticky vytvárajú, keď sa vaše zariadenie nabíja, je pripojené k sieti Wi-Fi, obrazovka je vypnutá a batéria je dostatočne nabitá. Vytvorenie albumov môže trvať určitý čas.

Albumy funkcie **Highlighty** sa automaticky nevytvoria, ak nie je k dispozícii dostatok relevantných fotografií.

#### **Zobrazenie videí hlavných námetov**

**1** Prejdite na **Galéria** > **Highlighty** a ťuknite na album.

**2** Ťuknutím na **O** spustite prehrávanie videa.

#### **Zmena obalu albumu hlavných námetov**

- **1** Na karte **Highlighty** ťuknite na album.
- **2** Prejdite na  $\bullet \bullet$  > **Zmeniť obal**, vyberte fotografiu a ťuknite na  $\bullet$

#### **Ako zdieľať Highlighty**

**Highlighty** môžete zdieľať s priateľmi ako videá alebo obrázky.

#### **Videá funkcie Highlighty zdieľané ako videá**

- **1** Ak ste upravili a exportovali video funkcie **Highlighty**, exportované video nájdete v sekcii **Galéria** > **Albumy** > **Video Editor**.
- **2** Video môžete ťuknutím a podržaním vybrať v sekcii **Video Editor** a ťuknutím na **leko ho** ho môžete zdieľať.

#### **Videá funkcie Highlighty zdieľané ako obrázky**

Ťuknite na video funkcie **Highlighty**, ktoré chcete zdieľať, a potom prejdite na položku > **Zdieľať**. Vaše zariadenie automaticky vygeneruje pre dané video obrázok, ktorý môžete podľa pokynov na obrazovke zdieľať s inými.

Fotografiu môžete zdieľať aj v sekcii **Galéria > Albumy > Koláže**, kde sa predvolene ukladajú obrázky vytvorené pre videá funkcie **Highlighty**.

#### Pridanie fotografií a videí do albumu Highlighty a ich odobratie z albumu

- **1** Na karte **Highlighty** vyberte album **Highlighty**.
- **2** Potom môžete:
	- Pridať obrázky alebo videá: Ťuknite na  $\Box^-$  a podľa pokynov na obrazovke vyberte obrázky alebo videá na pridanie do albumu.
	- Odobrať obrázky alebo videá: Ťuknutím a podržaním vyberte obrázky alebo videá,

ktoré chcete odobrať z albumu, ťuknite na  $\boxed{\downarrow}$ a potom na **Odobrať**.

#### **Premenovanie albumov hlavných námetov**

- **1** Na karte **Highlighty** ťuknite na album.
- **2** Prejdite na > **Premenovať** a zadajte nový názov.

#### **Odstránenie albumov Highlighty**

- **1** Na karte **Highlighty** vyberte album **Highlighty**.
	-
- **2** Prejdite na položku > **Odstrániť** a potom stlačte **Odstrániť**.

# <span id="page-51-0"></span>**Aplikácie**

# **MeeTime**

### **Používanie aplikácie MeeTime na uskutočňovanie hovorov**

Použite aplikáciu MeeTime na uskutočňovanie videohovorov alebo hlasových hovorov vo vysokej kvalite s kontaktmi, ktoré majú zariadenia Huawei (ako sú napríklad telefóny a tablety), a zdieľajte počas hovorov svoju obrazovku.

Vďaka technológii GPU Turbo sa rozlíšenie videohovoru automaticky optimalizuje v prípade zlého signálu siete. Pomocou inteligentných algoritmov môže druhá strana vidieť vašu tvár zreteľne aj pri videohovore v noci alebo v tmavom prostredí.

- **U** · Uistite sa, že je vaše zariadenie aktualizované na najnovšiu verziu systému.
	- Táto funkcia je k dispozícii iba v niektorých krajinách a regiónoch.
	- Ak vo vašom zariadení nie je predinštalovaná aplikácia **MeeTime**, môžete ju stiahnuť z obchodu **AppGallery**.

#### **Používanie bezplatnej služby MeeTime**

- Služba MeeTime používa iba pripojenie Wi-Fi alebo mobilné dáta a nebude vaším operátorom spoplatnená ako hovory. Túto funkciu odporúčame používať prostredníctvom siete Wi-Fi.
- Ak potrebujete uskutočniť videohovor prostredníctvom mobilných dát, takto môžete ušetriť mobilné dáta: Na obrazovke MeeTime ťuknutím na profilový obrázok v pravom hornom rohu prejdite na obrazovku **Nastavenia** a zapnite prepínač funkcie **Šetrič dát**.

#### **Uskutočnenie videohovoru alebo hlasového hovoru vo vysokej kvalite**

Pomocou aplikáciu MeeTime môžete uskutočňovať plynulé hovory vo vysokej kvalite medzi zariadeniami Huawei, ako sú telefóny a tablety. Čisté videohovory si môžete vychutnať aj v tmavom prostredí a upraviť počas nich úroveň skrášlenia.

- **1** Otvorte **MeeTime** a podľa pokynov na obrazovke funkciu aktivujte a zapnite.
- **2** V aplikácii MeeTime prejdite na Kontakty > MeeTime a ťuknutím na  $\otimes$  alebo vedľa kontaktu so zapnutou službou **MeeTime** na jeho zariadení uskutočnite videohovor alebo hlasový hovor vo vysokej kvalite.
- **3** Počas videohovoru ťuknite na obrazovku a potom ťuknutím na  $\rightarrow$   $\rightarrow$   $\rightarrow$  prejdite na funkciu **Zmäkčiť**. Potiahnutím jazdca doľava alebo doprava upravte úroveň skrášlenia.
	- V záujme vyššej kvality videohovorov majte zariadenie vo vzdialenosti do 1 metra od seba a uistite sa, že ste v svetlom prostredí.
		- Funkciu úpravy úrovne skrášlenia podporujú iba niektoré produkty.
- **4** Po ťuknutí na položku môžete:
	- $\cdot$  Tuknutím na  $\overline{\mathbb{Q}}$  stlmiť MeeTime.
	- Ťuknutím na použiť reproduktor.
	- Ťuknutím na prepnúť na hlasový hovor.
	- Ťuknutím na zdieľať obrazovku.

Ak chcete zobraziť alebo spravovať denníky hovorov, ťuknite na **Hovory**.

#### **Zdieľanie obrazovky zariadenia počas hovoru MeeTime**

Počas videohovoru MeeTime môžete zdieľať svoju obrazovku s druhou stranou a kresliť na ňu. Druhá strana uvidí vašu obrazovku a vaše kresby na nej.

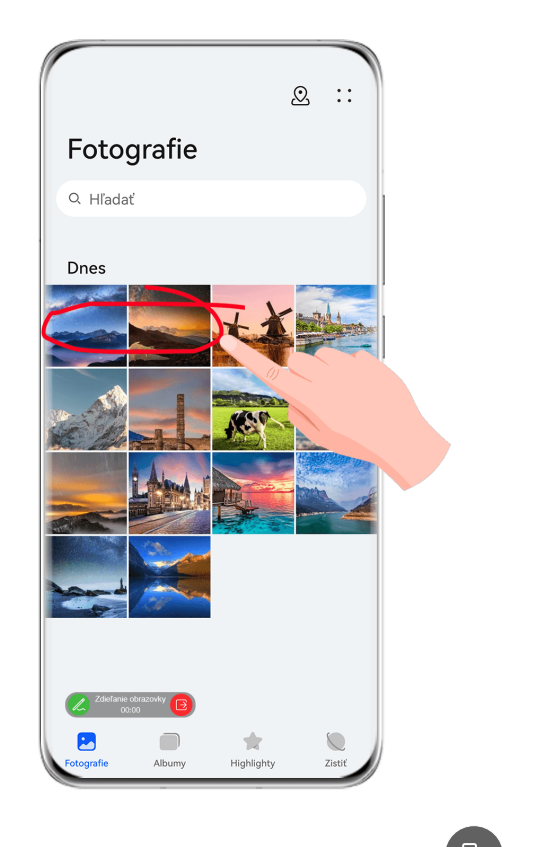

**1** Počas videohovoru ťuknite na obrazovku, prejdite na  $\overline{\phantom{a}}$  >  $\overline{\phantom{a}}$  a podľa pokynov na obrazovke zdieľajte obrazovku.

Počas zdieľania obrazovky ťuknite na  $\mathbb{Z}$ , aby ste mohli kresliť po obrazovke.

**2** Ťuknutím na **D**ukončíte zdieľanie obrazovky.

#### **Nastavenie telefónnych čísel MeeTime**

Funkciu MeeTime môžete použiť s viac ako jedným telefónnym číslom.

**1** Na obrazovke **MeeTime**, ťuknite na ikonu profilového obrázka v pravom hornom rohu pre prístup na obrazovku **Nastavenia**.

- <span id="page-53-0"></span>**2** Ťuknite na **Nastavenia čísla**. Potom môžete:
	- $\hat{\tau}$ uknutím na  $\Box$  pridať ďalšie telefónne číslo, ak je priradené iba jedno telefónne číslo.
	- $\check{\tau}$ uknutím na  $\Box$  odstrániť alebo pridať čísla, ak je priradených viacero telefónnych čísel.
	- V zozname **Odchádzajúce číslo (toto zariadenie)** vyberte jedno z pridaných telefónnych čísel na jeho nastavenie ako predvolené číslo.

# **Poznámky**

### **Vytvorenie poznámky**

Aby ste mohli rýchlo zaznamenať svoje myšlienky a nápady, môžete vytvárať poznámky pomocou režimov Ručné písmo (na napísanie alebo nakreslenie obsahu) a Skenovať dokument alebo pomocou funkcie Práca na viacerých obrazovkách.

#### **Pridanie obrázka do poznámky**

- **1** Prejdite na **Poznámky** > **Poznámky** a ťuknite na .
- **2** Zadajte názov a obsah poznámky. Následne môžete vykonávať nasledujúce činnosti:
	- $\cdot$  Ťuknutím na  $\odot$  pridáte začiarkávací zoznam.
	- Tuknutím na  $\Delta \equiv$  zmeníte štýl textu, zarovnanie odstavcov a pozadie.
	- Ťuknutím na vložíte obrázok. Ťuknite a podržte obrázok a presuňte ho na požadované miesto v poznámke.
	- Ak chcete poznámky usporiadať pre ľahší prístup a prezeranie, po dokončení poznámky ju zaraďte do kategórie.
- **3** Ťuknutím na položku veložíte poznámku.

#### **Pridanie poznámky pomocou skenovania dokumentov**

- **1** Otvorte aplikáciu **Poznámky** a prejdite na **Poznámky** > > > **Skenovať dokument**.
- **2** Zarovnajte fotoaparát zariadenia s obrázkom alebo súborom, ktorý chcete naskenovať, a ťuknutím na  $\mathbb O$  spustite skenovanie. Naskenované strany sa uložia v aplikácii Poznámky.
- **3** Prejdením na **Extrahovať text > Uložiť > Uložiť obrázky a text > Verovalámku.**
- Ak vaše zariadenie nemá túto možnosť, znamená to, že táto funkcia nie je podporovaná.

### Vytváranie poznámok naskenovaním certifikátov alebo kariet

Môžete naskenovať certifikáty alebo platobné karty pre ďalšie použitie a pridať vodotlač, aby ste zabránili krádeži.

- **1** Otvorte **Poznámky** a prejdite na **Poznámky** > > > **Pridať kartu**.
- **2** Namierte fotoaparát na certifikát alebo platobnú kartu, ktorú chcete naskenovať, a ťuknutím na  $\mathbb{\mathbb{C}}$  ich môžete skenovať jednotlivo alebo jednu po druhom. Ťuknutím na zobrazíte ukážku naskenovaných kópií.
- **3** (Voliteľné) Ak manuálne odstránite zošikmenie naskenovaných kópií, ťuknutím na znova zobrazíte ich ukážku.
- **4** Ak chcete k naskenovaným kópiám pridať vodotlač, ťuknite na **Vodotlač na celej obrazovke** alebo **Jedna vodotlač**.
- **5** Ťuknutím na  $\Box$  vložíte upravenú naskenovanú kópiu do poznámky.
- **6** Ťuknutím na položku  $\checkmark$  uložíte poznámku.

### **Pridanie písanej poznámky**

Môžete pridať rukou písanú poznámku na zaznamenanie myšlienok a inšpirácií, ktoré by bolo ťažké vyjadriť textom.

- **1** Prejdite na **Poznámky** > **Poznámky** a ťuknite na .
- **2** Ťuknite na  $\mathbb{Z}$  a napíšte alebo nakreslite požadovaný obsah na zaznamenanie v zvolenej farbe.
- **3** Ťuknutím na položku veložíte poznámku.

#### **Vytváranie poznámok pomocou zdieľania**

Do aplikácie Poznámky môžete zdieľať webové stránky, obrázky, text a ďalší obsah z iných aplikácií.

Nie všetky aplikácie podporujú túto funkciu.

- **1** V aplikácii, ktorá podporuje funkciu zdieľania, otvorte obsah, ktorý chcete zdieľať (napríklad webovú stránku, obrázok alebo text).
- **2** Ťuknite na tlačidlo Zdieľať a vyberte položku **Poznámky**.
- **3** Podľa pokynov na obrazovke uložte zdieľaný obsah do existujúcej poznámky alebo vytvorte novú poznámku.

# **Vytvorenie úloh**

Môžete si vytvoriť úlohy, aby ste mali prehľad o každodenných povinnostiach, ako sú napríklad denné nákupné zoznamy,úlohy v práci a domáce práce.

### **Pridanie položky úlohy a nastavenie jej pripomienky**

Môžete pridať položku úlohy a nastaviť pre ňu pripomienku podľa času.

Ak ste položku úlohy označili ako dôležitú, zariadenie vám zobrazí pripomienku na celú obrazovku, ak je obrazovka zamknutá.

- **1** Prejdite na **Poznámky** > **Úlohy** a ťuknite na .
- **2** Zadajte položku úlohy.
- **3** Ťuknite na  $\overline{\mathbb{Q}}$ , nastavte čas pripomienky a ťuknite na **OK**.
- **4** Ťuknutím na označte položku úlohy ako dôležitú.
- **5** Nastavenia uložte ťuknutím na ikonu **Uložiť**.

#### **Nastavenie opakovaných pripomienok pre položku úlohy**

Ak nastavíte čas pre položku úlohy, môžete si vybrať režim opakovania (napríklad **Nikdy**, **Každý deň**, **Každý týždeň**, **Každý mesiac** alebo**Každý rok**) a zariadenie vás opakovane vyzve na dokončenie položky úlohy v určenom čase.

## **Správa vašich Poznámok**

Položky aplikácie Poznámky môžete usporiadať podľa kategórií a umiestniť ich do rôznych priečinkov, odstrániť nepotrebné položky a zdieľať položky s druhými ľuďmi.

Pri prezeraní zoznamu položiek alebo jednotlivých položiek v aplikácii Poznámky ťuknite na stavový riadok v hornej časti obrazovky, aby ste sa rýchlo vrátili k prvej položke alebo na začiatok prezeranej položky.

### **Zamknutie aplikácie Poznámky**

Aby ste ochránili svoje súkromie, na aplikáciu Poznámky môžete použiť funkciu Zámok aplikácie alebo môžete nastaviť heslo pre poznámku.

- **Ak chcete zamknúť aplikáciu Poznámky**, prejdite na **Nastavenia** > **Zabezpečenie** > **Zámok aplikácie**, podľa pokynov na obrazovke zadajte heslo zamknutej obrazovky alebo vlastné heslo zámku aplikácie a zapnite prepínač vedľa položky Poznámky.
- **Ak chcete zamknúť jednotlivú poznámku**, otvorte ju v zozname poznámok, prejdite na
	-
	- • > **Pridať zámok**, podľa pokynov na obrazovke nastavte heslo a ťuknite na <sup>ido</sup>.

Ak chcete poznámku odomknúť, prejdite na > **Odstrániť zámok**.

Ak vaše zariadenie podporuje odomknutie odtlačkom prsta alebo tvárou a zaregistrovali ste údaje odtlačku prsta alebo tváre, môžete použiť rýchle overenie pomocou

nasledujúceho postupu: Prejdite na **Poznámky** > > **Nastavenia** > **Zámok poznámky** a zapnite možnosti **Odomknúť pomocou ID odtlačku prsta** a **Odomknúť pomocou rozpoznávania tváre**.

#### **Triedenie položiek Poznámok**

V Poznámkach môžete pridávať poznámky a priečinky, triediť poznámky alebo úlohy do kategorizovaných priečinkov a dokonca pridávať farebné štítky.

Pridanie priečinkov alebo poznámok:

- Pridanie priečinkov: Ťuknite na **Všetky poznámky** alebo na **Všetky úlohy** a prejdite na **Spravovať** > **Nový priečinok**. Premenujte položku a ťuknite na **Uložiť**.
- Pridanie poznámok: Ťuknutím na **Všetky poznámky** alebo na **Všetky úlohy**, otvorte priečinok a ťuknite na **Nové**. Vyberte farebný štítok a ťuknite na **Uložiť**.

Ak chcete premenovať alebo odstrániť priečinok alebo poznámku, ťuknite na **Všetky poznámky** alebo na **Všetky úlohy** a prejdite na **Spravovať** > **Upraviť**. Potom ťuknite na názov priečinka alebo poznámky a danú položku premenujte alebo odstráňte.

Triedenie poznámok alebo úloh:

• Na obrazovke **Všetky poznámky** potiahnite doľava na položke a ťuknutím na **17** alebo

iu pripnite navrch alebo pridajte medzi obľúbené.

Ak si chcete zobraziť obľúbené položky, ťuknite na **Všetky poznámky** a prejdite na **Moje obľúbené položky**.

• Na obrazovke **Všetky poznámky** alebo **Všetky úlohy** potiahnite na položke doľava a

ťuknutím na ju zaraďte do príslušného poznámkového bloku.

• Ťuknite a podržte poznámku alebo úlohu, vyberte tie, ktoré chcete zaradiť do rovnakej kategórie, a ťuknutím na  $\Box$  ich presuňte do cieľovej kategórie.

Priečinky a Položky v účtoch Exchange sa nedajú upraviť.

#### **Zdieľanie a export položiek Poznámok**

Poznámky alebo úlohy v Poznámkach môžete zdieľať s kolegami alebo s blízkymi a dokonca ich exportovať ako obrázok, súbor TXT alebo do iných formátov.

Poznámky a úlohy môžete zdieľať nasledujúcimi spôsobmi:

• **Zdieľanie jednej poznámky alebo položky úlohy**: Otvorte položku, ktorú chcete zdieľať, z

obrazovky **Všetky poznámky** alebo **Všetky úlohy** a potom ťuknite na co a zdieľaite iu podľa pokynov.

Poznámky možno zdieľať ťuknutím na možnosť **Ako obrázok**, **Ako text** alebo **Do iného zariadenia**.

• **Zdieľanie viacerých poznámok**: Prejdite na obrazovku **Všetky poznámky**, ťuknite a

podržte poznámku, vyberte poznámky, ktoré chcete zdieľať, ťuknite na co a zdieľaite ich podľa pokynov.

Poznámky môžete exportovať ktorýmkoľvek z nasledujúcich spôsobov:

- <span id="page-57-0"></span>• **Export ako obrázok**: Otvorte poznámku, ktorú chcete exportovať, a preidite na  $\overrightarrow{C}$  > Ako **obrázok** > **Uložiť obrázok**. Exportovaný súbor nájdete v aplikácii **Galéria**.
- **Export ako dokument**: Otvorte poznámku, ktorú chcete exportovať, prejdite na  $\sim$  > **Exportovať ako dokument** a podľa pokynov vyberte príslušný formát dokumentu. Ak si chcete zobraziť uložené poznámky, otvorte **Súbory**, vyhľadajte a otvorte **Documents** a ťuknite na **NotePad**.
	- Funkcia **Exportovať ako dokument** nie je použiteľná na poznámky písané iba rukou. Ostatné typy poznámok možno exportovať do súborov TXT alebo HTML.

#### **Odstránenie položiek Poznámok**

Položky aplikácie Poznámky môžete odstrániť jedným z nasledujúcich spôsobov:

• Na obrazovke **Všetky poznámky** alebo **Všetky úlohy** potiahnite na položke doľava a

ťuknutím na  $\blacksquare$  ju odstráňte.

• Ťuknite a podržte poznámku alebo položku úlohy, ktorú chcete odstrániť, vyberte alebo začiarknite políčka ďalších poznámok alebo položiek úloh, ktoré chcete tiež odstrániť, a

tuknite na  $\overline{\mathbb{W}}$ .

Po odstránení položky môžete ťuknúť na **Všetky poznámky** alebo na **Všetky úlohy** a prejsť na **Nedávno odstránené**, aby ste našli odstránenú položku. Ak chcete odstránenú položku

obnoviť, ťuknite a podržte ju alebo prejdite na obrazovku s podrobnosťami a ťuknite na  $\bigcirc$ .

#### **Synchronizácia položiek Poznámok**

**Synchronizácia e-mailových údajov Exchange**: Môžete synchronizovať údaje vo svojom účte Exchange s aplikáciou Poznámky a zaznamenávať dôležité udalosti, a to kedykoľvek a kdekoľvek.

- **1** Na zariadení sa prihláste do účtu Exchange.
- **2** V zozname pošty Exchange potiahnite prstom nadol na synchronizáciu poznámok a úloh účtu Exchange s aplikáciou Poznámky. Príslušné poznámky a položky úloh sa vytvoria automaticky.

Automaticky sa vytvorí priečinok pomenovaný podľa účtu Exchange, aby sa uľahčila správa položiek.

#### **Tlač položiek Poznámok**

- **1** Na obrazovke **Všetky poznámky** otvorte položku, ktorú chcete vytlačiť.
	-
- **2** Prejdite na > **Vytlačiť**, vyberte tlačiareň a po zobrazení výzvy nastavte nastavenia tlače.

# **Kompas**

### **Kompas**

#### **Zobrazenie smerov a súradníc pomocou Kompasu**

Kompas zobrazuje smer, kam ukazuje vaše zariadenie, ako aj aktuálnu zemepisnú dĺžku a šírku.

- **1** Kompas môžete otvoriť niektorým z nasledujúcich spôsobov:
	- Potiahnutím nadol zo stredu domovskej obrazovky zobrazte vyhľadávacie pole a vyhľadajte **Kompas**. Prvý výsledok bude predinštalovaná aplikácia **Kompas**.
	- Nájdite aplikáciu **Kompas** v priečinku **Nástroje**.
- **2** Smery a súradnice môžete zobraziť niektorým z nasledujúcich spôsobov:
	- Keď držíte zariadenie naplocho, na obrazovke aplikácie Kompas sa zobrazí smer, kam zariadenie ukazuje, spolu s aktuálnymi súradnicami.
	- Keď držíte zariadenie zvisle, na obrazovke aplikácie Kompas sa zobrazí hľadáčik zadného fotoaparátu zariadenia spolu so smerom, kam zariadenie ukazuje, a s aktuálnymi súradnicami.

Ak chcete zamknúť aktuálny smer, ťuknite na ciferník kompasu. Ak sa odchýlite od kurzu, značky na ciferníku sa zmenia na modré.

Kvôli vyššej presnosti držte zariadenie počas používania aplikácie Kompas naplocho alebo zvislo.

# <span id="page-59-0"></span>**Nastavenia**

# **Zobrazenie a jas**

### **Používanie režimu ochrany zraku**

Režim ochrany zraku môže účinne obmedziť škodlivé modré svetlo a nastaviť obrazovku na zobrazenie teplejších farieb, čím zabraňuje únave očí a chráni váš zrak.

#### **Zapnutie alebo vypnutie režimu ochrany zraku**

• Potiahnutím prstom nadol z pravého horného okraja obrazovky zobrazte **Ovládací panel** a

ťuknutím na rozbaľte panel prepínačov odkazov (v závislosti od modelu vášho zariadenia). Zapnite alebo vypnite funkciu **Ochrana zraku**. Ťuknutím a podržaním funkcie **Ochrana zraku** prejdite na obrazovku nastavení.

• Prejdite na **Nastavenia** > **Zobrazenie a jas** > **Ochrana zraku** a zapnite alebo vypnite možnosť **Zapnúť po celý deň**.

Po zapnutí režimu ochrany zraku sa v stavovom riadku zobrazí ikona a obrazovka bude mať žltý odtieň v dôsledku vyžarovania menej modrého svetla.

#### **Nastavenie rozvrhu pre režim ochrany zraku**

Prejdite na **Nastavenia** > **Zobrazenie a jas** > **Ochrana zraku**, zapnite položku **Plánované** a nastavte **Čas spustenia** a **Čas ukončenia** podľa vlastných preferencií.

#### Úprava filtra modrého svetla v režime Ochrana zraku

Prejdite na **Nastavenia** > **Zobrazenie a jas** > **Ochrana zraku**, zapnite možnosť **Zapnúť po** celý deň alebo nastavte možnosť Plánované a posunutím jazdca položky Úroveň filtra upravte, koľko modrého svetla sa má filtrovať.

# **Biometria a heslo**

#### **Nastavenie odtlačkov prsta**

Môžete zaregistrovať odtlačok prsta a potom ho použiť na odomknutie obrazovky a prístup k Sejfu, Zámku aplikácie a iným.

#### **Pridanie odtlačkov prsta**

**1** Prejdite na **Nastavenia** > **Biometria a heslo** > **ID odtlačku prsta** alebo na **Nastavenia** > **Biometria a heslo** > **ID odtlačku prsta** > **Správa odtlačkov prsta** (v závislosti od modelu vášho zariadenia) a podľa pokynov nastavte alebo zadajte heslo zamknutej obrazovky.

- **2** Ťuknutím na **Nový odtlačok prsta** alebo na **Nový zadný odtlačok prsta** (v závislosti od modelu vášho zariadenia) začnite registráciu odtlačku prsta.
- **3** Priložte prst na snímač odtlačkov prsta. Keď pocítite vibrovanie, zdvihnite prst a priložte ho znova. Prikladajte prst ďalej, pokým sa nezaznamená celý odtlačok prsta.
- **4** Po dokončení registrácie ťuknite na **OK**.

Potom môžete obrazovku odomykať priložením prsta na snímač odtlačkov prsta.

#### **Premenovanie alebo odstránenie odtlačku prsta**

- **1** Prejdite na **Nastavenia** > **Biometria a heslo** > **ID odtlačku prsta** alebo na **Nastavenia** > **Biometria a heslo** > **ID odtlačku prsta** > **Správa odtlačkov prsta**(v závislosti od modelu vášho zariadenia) a zadajte heslo zamknutej obrazovky.
- **2** Keď v sekcii **Zoznam odtlačkov prsta** ťuknete na zaregistrovaný odtlačok prsta, môžete ho premenovať alebo odstrániť.

#### **Identifikácia odtlačku prsta**

Identifikácia odtlačku prsta vám umožňuje priradiť prsty k zaregistrovaným odtlačkom prstov.

- **1** Prejdite na **Nastavenia** > **Biometria a heslo** > **ID odtlačku prsta** alebo na **Nastavenia** > **Biometria a heslo** > **ID odtlačku prsta** > **Správa odtlačkov prsta**(v závislosti od modelu vášho zariadenia) a zadajte heslo zamknutej obrazovky.
- **2** V sekcii **Zoznam odtlačkov prsta** ťuknite na **Overiť odtlačok prsta**.
- **3** Stlačte prstom snímač odtlačkov prsta. Rozpoznaný odtlačok sa zvýrazní.

#### **Použitie odtlačku prsta na prístup k Sejfu**

- **1** Prejdite na **Nastavenia** > **Biometria a heslo** > **ID odtlačku prsta** alebo na **Nastavenia** > **Biometria a heslo** > **ID odtlačku prsta** > **Správa odtlačkov prsta**(v závislosti od modelu vášho zariadenia) a zadajte heslo zamknutej obrazovky.
- **2** Zapnite prepínač položky **Prístupu k sejfu** a podľa pokynov na obrazovke priraďte svoj odtlačok prsta k Sejfu.

Teraz môžete prejsť na **Súbory** > **Ja**, ťuknúť na **Sejf** a na prístup k nemu použiť odtlačok prsta.

Uistite sa, že je vaše zariadenie aktualizované na najnovšiu verziu systému.

#### **Použitie odtlačku prsta na prístup k zamknutej aplikácii**

- **1** Prejdite na **Nastavenia** > **Biometria a heslo** > **ID odtlačku prsta** alebo **Nastavenia** > **Biometria a heslo** > **ID odtlačku prsta** > **Správa odtlačkov prsta**(v závislosti od modelu vášho zariadenia) a zadajte heslo zamknutej obrazovky.
- **2** Zapnite prepínač **Prístup k zámku aplikácií** a podľa pokynov na obrazovke priraďte k Zámku aplikácie váš odtlačok prsta.

Potom môžete ťuknúť na zamknutú aplikáciu na domovskej obrazovke a použiť odtlačok prsta na prístup k nej.

#### **Zapnutie a používanie platby odtlačkom prsta**

Svoj odtlačok prsta môžete použiť na overenie platieb v aplikácii platieb.

Prejdite do aplikácie platieb a podľa pokynov na obrazovke zapnite túto funkciu.

#### **Rozpoznávanie tváre**

Rozpoznávanie tváre vám umožňuje odomknúť zariadenie alebo pristupovať k uzamknutým aplikáciám pomocou vašich údajov tváre.

#### **Nastavenie funkcie Rozpoznávanie tváre**

- **1** Prejdite na **Nastavenia** > **Biometria a heslo** > **Rozpoznávanie tváre** a zadajte heslo zamknutej obrazovky. Ak ste ešte nenastavili heslo zamknutej obrazovky, nastavte ho podľa pokynov na obrazovke.
- **2** Niektoré zariadenia podporujú prebudenie obrazovky zdvihnutím zariadenia. Ak je v zariadení dostupná možnosť **Zapnúť funkciu prebudiť zdvihnutím**, podľa potreby ju môžete zapnúť.
	- Položky nastavení sa líšia v závislosti od zariadenia. Ak vaše zariadenie neposkytuje konkrétnu položku, znamená to, že príslušná funkcia nie je podporovaná.
- **3** Ťuknite na **Začíname**, umiestnite tvár pred zariadenie a podľa pokynov na obrazovke si zaregistrujte údaje o tvári.

#### **Nastavenie funkcie Odomknutie tvárou**

Na obrazovke **Rozpoznávanie tváre** ťuknite na možnosť **Odomknúť zariadenie** a vyberte spôsob odomknutia.

Niektoré zariadenia podporujú funkciu **Vyžaduje sa očný kontakt**. Keď je táto funkcia zapnutá, pri odomykaní zariadenia tvárou musíte mať otvorené oči. Ak tento prepínač nie je v zariadení dostupný, znamená to, že táto funkcia nie je podporovaná.

Ak ste zapli funkciu PrivateSpace, Odomknutie tvárou budete môcť používať len v priestore MainSpace. Ak ste pridali viacerých používateľov, Odomknutie tvárou budete môcť používať len s účtom vlastníka.

#### **Prístup k Zámku aplikácie pomocou Rozpoznávania tváre**

Na obrazovke **Rozpoznávanie tváre** zapnite možnosť **Prístup k zámku aplikácií** a podľa pokynov na obrazovke pridajte údaje tváre do Zámku aplikácie.

Následne môžete ťuknúť na zamknutú aplikáciu na domovskej obrazovke a použiť Rozpoznávanie tváre na prístup k aplikácii.

#### **Priradenie tváre k funkcii Trezor pre heslá**

Prejdite na obrazovku **Rozpoznávanie tváre** a zapnite funkciu **Automaticky vypĺňať používateľské mená a heslá**.

<span id="page-62-0"></span>Pri prihlasovaní do aplikácie môžete použiť Rozpoznávanie tváre na automatické doplnenie názvu účtu a hesla uloženého vo funkcii Trezor pre heslá.

#### **Zvýšenie zabezpečenia zariadenia pomocou rozpoznávania tváre**

Pri používaní odomknutia tvárou zapnite funkciu **Vyžadovať dôveryhodné zariadenie**, aby sa zariadenie odomklo len vtedy, keď rozpozná vašu tvár a je pripojené k dôveryhodnému zariadeniu.

Táto funkcia je predvolene vypnutá. Ak ju chcete zapnúť, prejdite na obrazovku nastavení funkcie **Rozpoznávanie tváre**, ťuknite na **Vyžadovať dôveryhodné zariadenie**, zapnite prepínač **Vyžadovať dôveryhodné zariadenie** a dokončite nastavenia podľa pokynov na obrazovke.

Dôveryhodné zariadenie môže byť akékoľvek zariadenie Bluetooth, ktoré možno použiť na účely odomknutia, napríklad slúchadlá, hodinky alebo náramok.

#### **Vypnutie alebo odstránenie údajov o tvári**

Prejdite na obrazovku **Rozpoznávanie tváre**, kde môžete:

- Zabrániť určitým funkciám prístup k vašim údajom o tvári: Vypnite funkciu **Odomknúť zariadenie**, **Prístup k zámku aplikácií** alebo iné funkcie, aby ste im tak zabránili používať vaše údaje o tvári. Vaše údaje o tvári sa tým neodstránia.
- Odstrániť údaje o tvári: Ťuknutím na **Odstrániť údaje o tvári** odstránite svoje údaje o tvári. Ak budete chcieť neskôr používať funkciu rozpoznávania tváre, budete si musieť tvár zaregistrovať znova.

# **Zabezpečenie**

### **Nastavenie zámku karty SIM kódom PIN**

PIN je identifikačný kód karty SIM a môže byť nastavený ako zámok karty SIM. Po jeho nastavení budete musieť zadať správny PIN na odomknutie karty SIM vždy, keď zapnete zariadenie alebo prejdete na nové zariadenie, aby sa zabránilo neoprávnenému prístupu. Ak ste zadali nesprávny PIN a prekročili ste maximálny počet pokusov na odomknutie kódom PIN, na resetovanie kódu PIN budete musieť zadať kód PUK (PIN Unlocking Key). Ak prekročíte aj maximálny počet pokusov na odomknutie kódom PUK, karta SIM sa natrvalo zablokuje.

Kódy PIN a PUK pre vašu kartu SIM poskytuje váš operátor. Počet číslic kódu a maximálny počet pokusov na odomknutie kódmi PIN a PUK závisí od operátora.

- **1** Prejdite na **Nastavenia** > **Zabezpečenie** > **Kód PIN karty SIM**, čím prejdete na obrazovku kódu PIN karty SIM.
- **2** Zapnite možnosť **Kód PIN karty SIM**, zadajte PIN a ťuknite na **OK**. Ak chcete kód PIN zmeniť, ťuknite na **Zmeniť kód PIN1 karty SIM** a postupujte podľa pokynov na obrazovke.

# <span id="page-63-0"></span>**Informácie o telefóne**

### **Právne informácie**

**Autorské práva © Huawei 2022. Všetky práva vyhradené.**

Táto príručka je len ilustračná. Skutočný vzhľad výrobku sa môže líšiť, okrem iného farbou, veľkosťou a vzhľadom obrazovky. Žiadne vyhlásenia, informácie a odporúčania uvedené v tejto príručke nepredstavujú záruku žiadneho druhu, výslovnú ani predpokladanú.

Navštívte https://consumer.huawei.com/en/support/hotline, kde nájdete aktuálne informácie o linke podpory a e-mailovej adrese pre svoju krajinu alebo región.

Model: BNE-LX1

EMUI12.0\_01